# **GUIDE D'UTILISATION - INDEXA2- Paramétrage**

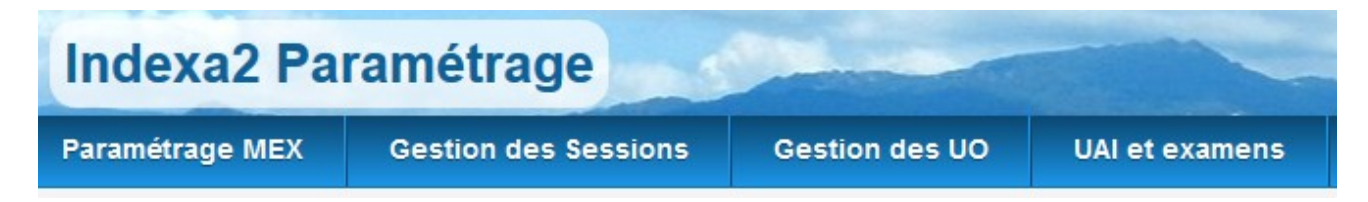

# **PARAMETRAGE**

**des inscriptions aux examens (Projet SINEX)**

> **Guide destiné à MIREX**

<span id="page-1-4"></span><span id="page-1-3"></span><span id="page-1-2"></span><span id="page-1-1"></span><span id="page-1-0"></span>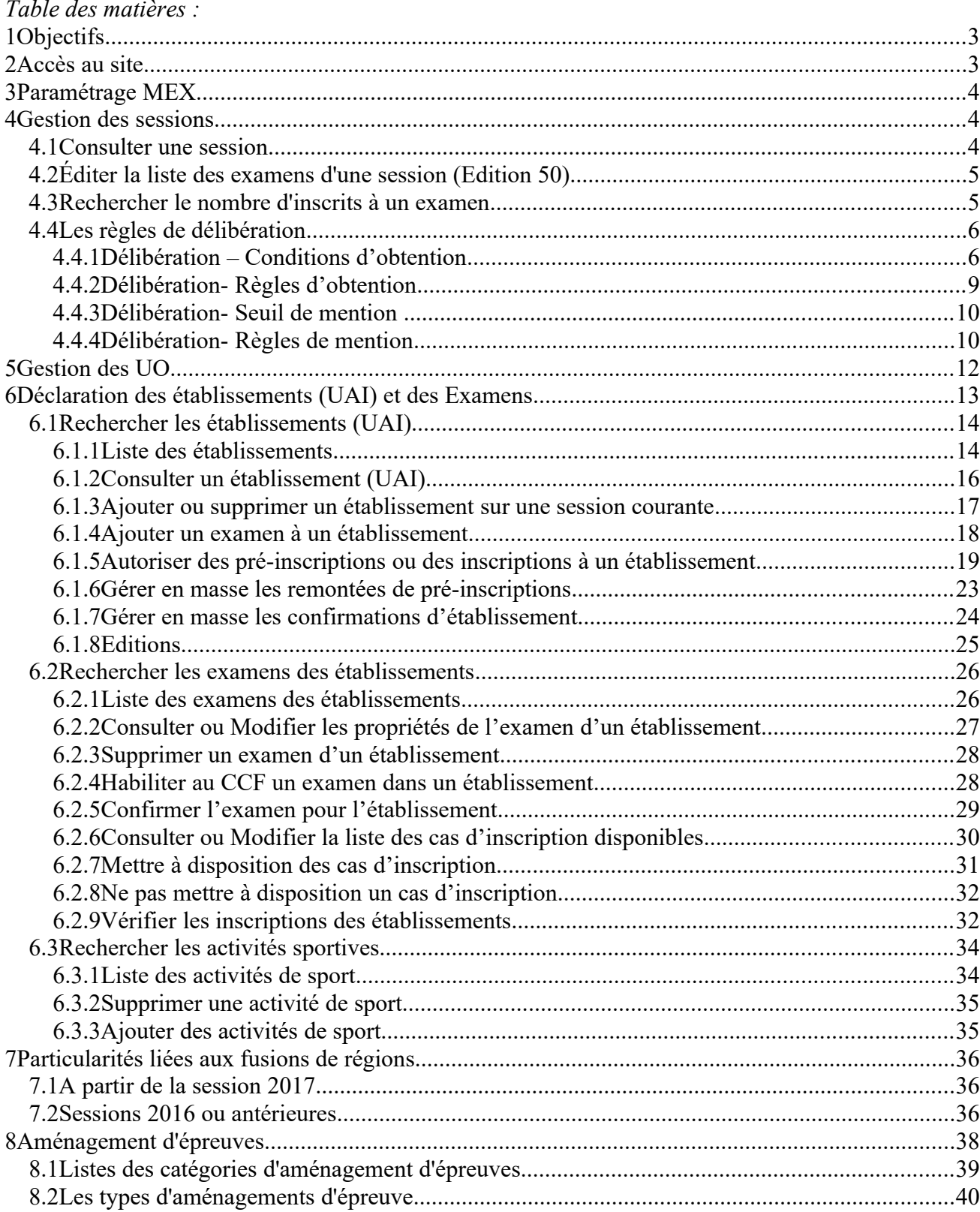

# <span id="page-2-0"></span>1 Objectifs

L'application Indexa2-Paramétrage Web permet de :

- 1/ Préparer une session d'examen par le Bureau des examens de la DGER (BEX = MEX)
- 2/ Gérer et consulter les unités d'organisation par le MEX

## **3/ Déclarer les établissements (UAI) et les examens par les MIREX**

C'est ce  $3^{\text{eme}}$  point qui est expliqué en détail dans ce guide dans le chapitre 6

## <span id="page-2-1"></span>2 Accès au site

La connexion à Indexa2-Parametrage web se réalise par un navigateur (Mozilla Firefox préconisé) en saisissant l'adresse Internet suivante : **<https://ensagri.agriculture.gouv.fr/portailexamen/>**

## **Vous arrivez sur le portail d'authentifaton du site**

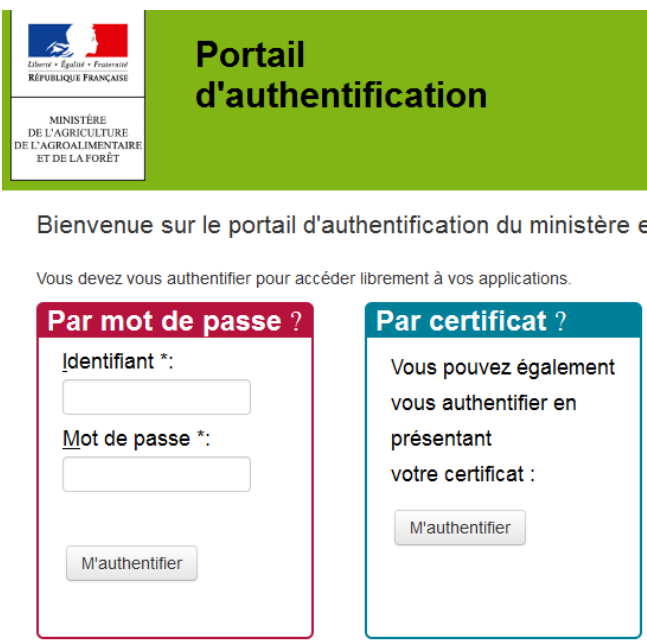

Pour vous connecter :

- Par votre certificat

ou bien en saisissant :

 -identifiant : compte Agricoll (souvent prénom.nom *ou numagrin pour le privé)* -mot de passe : celui qui vous sert à vous connecter à Agricoll

Une fois connecté, vous arrivez sur la page d'accueil du site « portail examen » et vous voyez apparaître indexa2-Paramétrage

• @ Indexa2-Parametrage

Si vous n'avez pas de lien sur ce site :

Vous devez vérifier les droits de l'utilisateur sur le portail examen. (Voir le guide utilisateur du Portail Examen).

# PARTIE 2

# <span id="page-3-2"></span>3 Paramétrage MEX

Paramétrage Cas et Aménagements

Définition :

Le paramétrage permet de définir les cas d'inscriptions et les aménagements.

Qui fait quoi ? :

Seule le Bureau des examens de la DGER peut ajouter et modifier les informations de ce paramétrage. Les MIREX peuvent uniquement consulter ce paramétrage des cas et des aménagements.

 $\rightarrow$  Pour cette partie assez complexe, voir le guide PARTIE 1 réalisé pour la MEX

 $\rightarrow$  Pour les aménagements voir chapitre 8 ci-dessous

## <span id="page-3-1"></span>4 Gestion des sessions

**Gestion des Sessions** 

Définition :

Une session permet de définir les dates clés de la session d'examen et les règles de délibération.

Qui fait quoi ? :

Seule la MEX peut ajouter et modifier les informations d'une session. Les MIREX peuvent consulter une session et réaliser des éditions.

## <span id="page-3-0"></span>*4.1 Consulter une session*

A partir de la liste des sessions, l'action 'Consulter' permet de consulter le détail de la session. Les onglets 'Chronologie' affichent le détail des dates clés de la session. Exemple : 2024

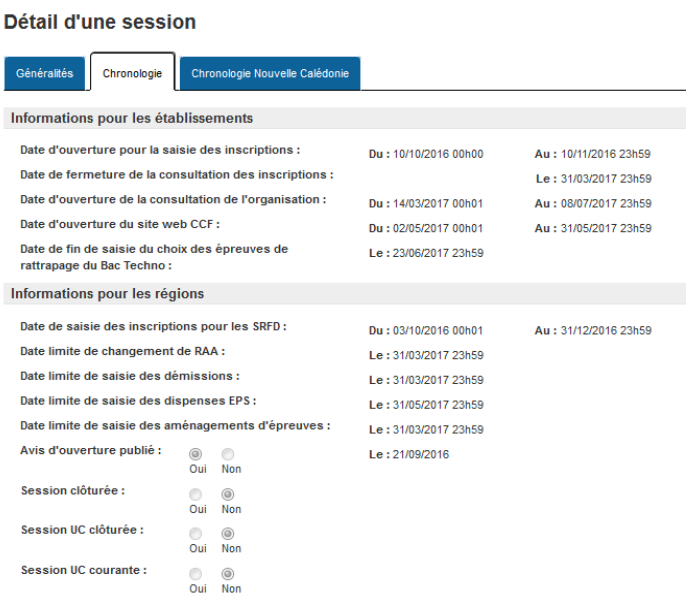

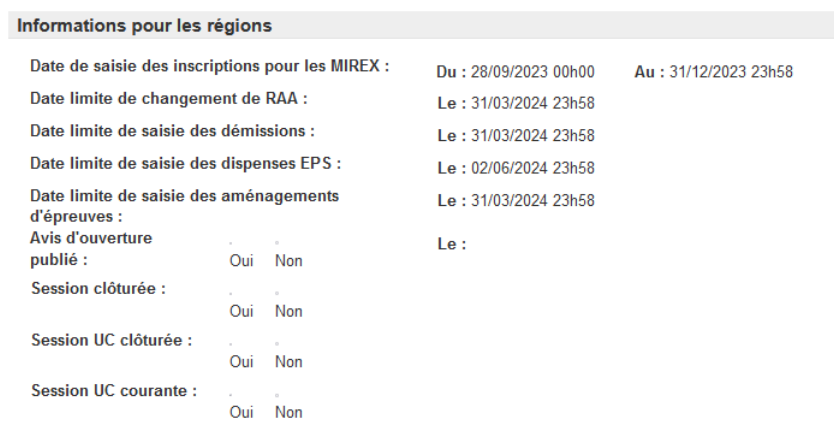

## <span id="page-4-1"></span>*4.2 Éditer la liste des examens d'une session (Edition 50)*

A partir des actions de la **liste des sessions**, la MREX peuvent éditer la liste des examens rattachés à cette session.

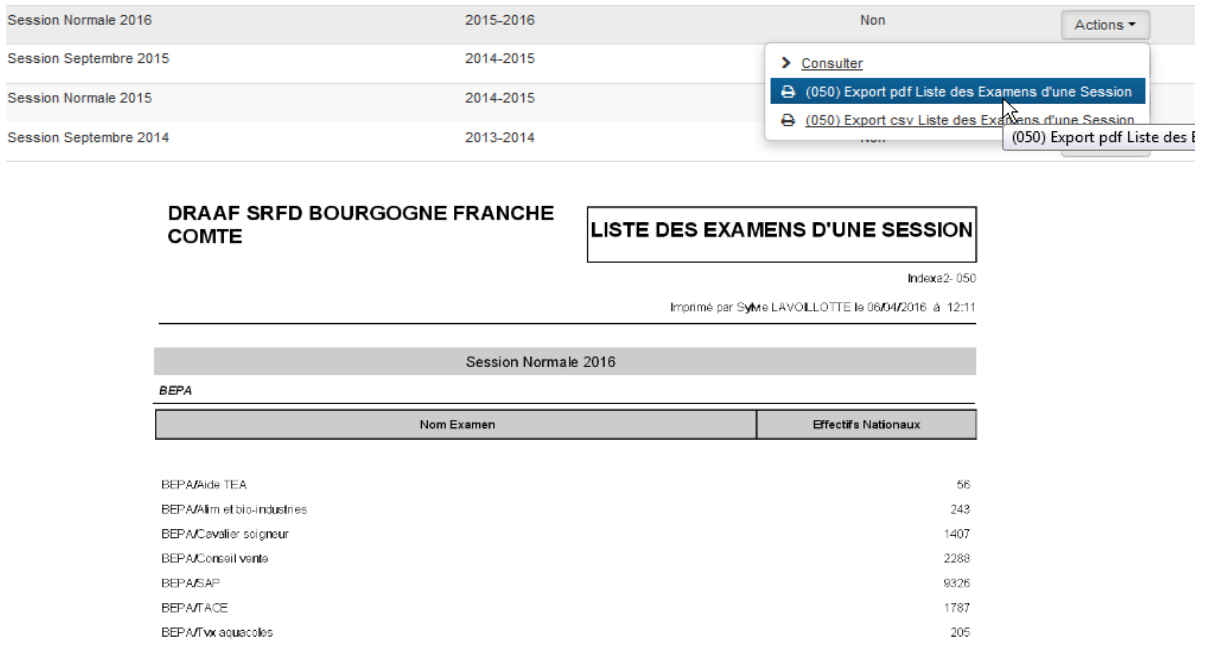

## <span id="page-4-0"></span>*4.3 Rechercher le nombre d'inscrits à un examen*

La recherche des examens affiche une liste qui permet de consulter le nombre total d'inscrits à un

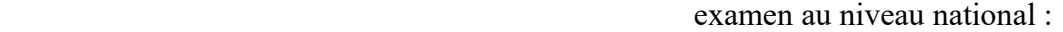

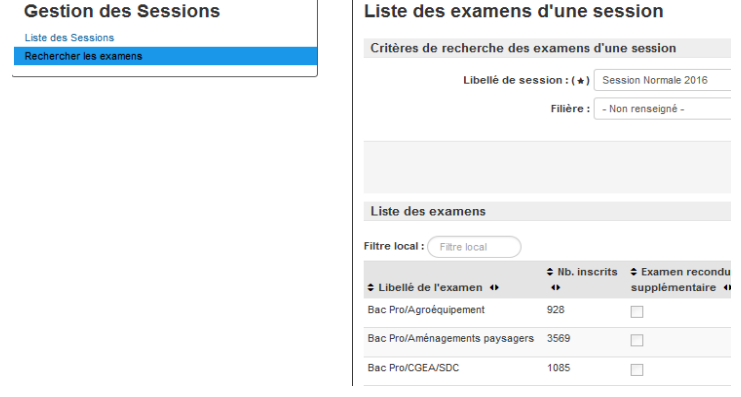

## <span id="page-5-1"></span>*4.4 Les règles de délibération*

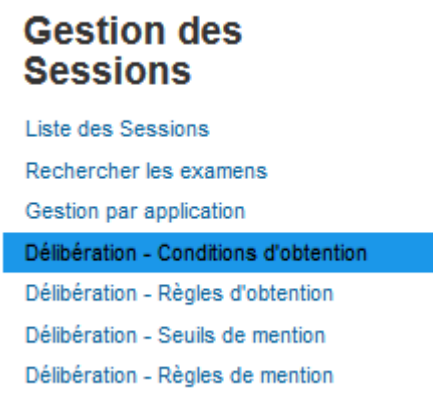

#### Définition :

La MEX paramètre des conditions, des règles et des seuils en fonction de la réglementation en vigueur pour une session donnée.

La MEX est la seule à pouvoir modifier ou supprimer les conditions et les règles sur ce paramétrage. L'ensemble des services (MEX, MIREX et les JURY) ont la possibilité de les consulter sur une session.

Il y a des menus pour saisir le paramétrage des délibérations :

-**Délibération- Conditions d'obtention** : ce sont les conditions qui permettent au candidat d'obtenir son diplôme (exemple : moyennes à obtenir, notes éliminatoires, ...).

-**Délibération- Règles d'obtention** : ce sont les formules associées aux conditions avec un lien entre elles ( Moyenne >10, ....).

-**Délibération- Seuil de mention** : ce sont les moyennes pour obtenir une mention.

-**Délibération- Règles de mention** : ce sont les règles et les types de délibération pour obtenir une mention.

### <span id="page-5-0"></span>**4.4.1 Délibération – Conditions d'obtention**

Ce sont les conditions qui permettent au candidat d'obtenir son diplôme (exemple : moyennes à obtenir, notes éliminatoires, ...). A la lecture de la réglementation, il faut créer autant de conditions qu'il y a de conditions d'obtention.

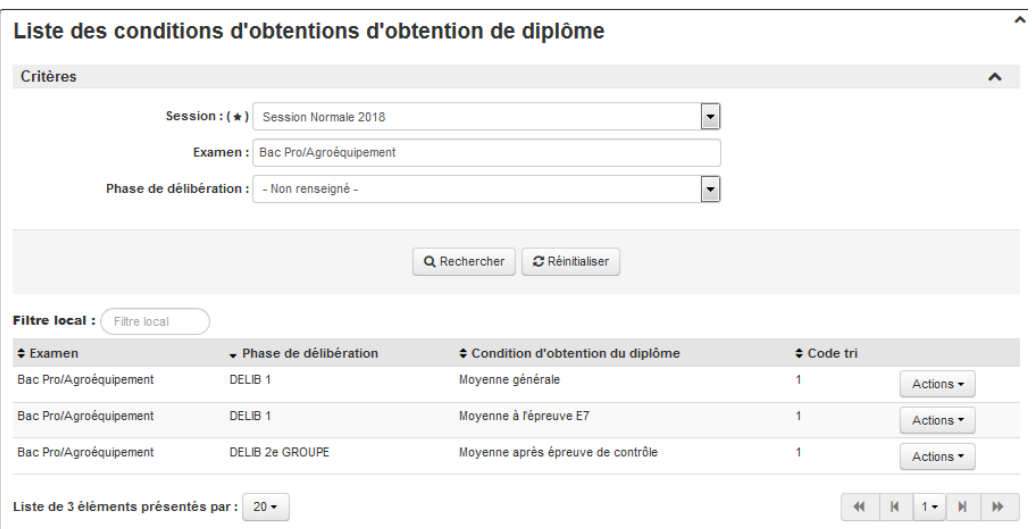

Examen : Filière / examen : Astuce : mettre des blancs derrière le nom de l'examen pour n'afficher que BTSA non semestrialisés sinon BTSA/TC normal et semestrialisés sont affichés

**Phase de délibération** : cette phase indique si la condition concerne la 1ère délibération ou la 2ème délibération pour les examens au rattrapage ou à l'épreuve de contrôle ( Bac Techno ou Bac Pro) **Condition d'obtention** : libellé de la condition.

**Code tri** : tri de prise en compte de la condition de délibération.

## **Exemple : Moyenne générale / Bac PRO /Agroéquipement : DELIB 1**

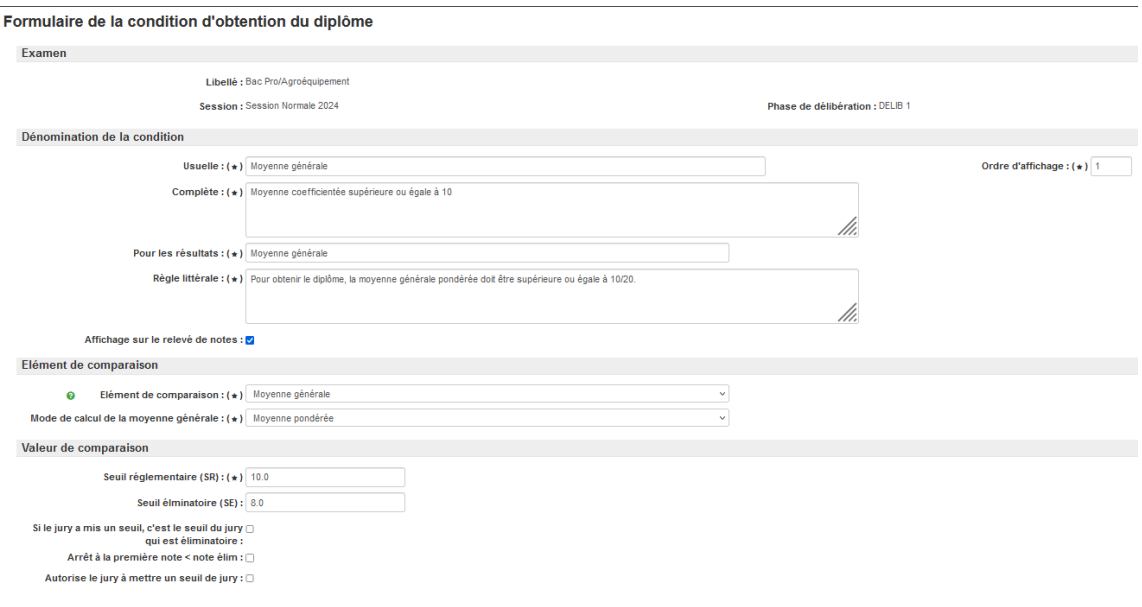

 **Libellé examen** : Filière et examen

**Session** : session

**Phase de délibération** : ici en bac pro, cette condition concerne la 1èr phase de délibération du bac pro/agroéquipement .

 **Usuelle** : libellé usuelle de la condition.

 **Complète** : libellé complet de la condition.

**Règle littérale** : explication de la condition.

**Affichage sur le relevé de notes** : si coché alors la condition est affichée dans le tableau du bas du Relevé de notes

**Élément de comparaison** : la liste propose des types de notes ou de moyennes qui seront comparées aux notes du candidat. Ici la moyenne générale sera comparée à la moyenne générale du candidat pour cette condition.

**Mode de calcul de la moyenne générale** : le mode de calcul 'moyenne pondérée' doit être sélectionnée pour la moyenne générale. *(Rmq: cette valeur 'Moyenne pondérée' est utilisée pour l'élément de comparaison 'Moyenne générale' mais non utilisée pour l'instant à d'autres fins).*

Seuil réglementaire (SR) : c'est la valeur qui sera comparée à celle de la moyenne du candidat donc ici c'est une moyenne de 10/20.

**Seuil éliminatoire (SE)** : c'est la valeur qui donne un résultat 'non admis' au candidat si celui-ci n'a pas au moins la seuil SE donc ici 8/20 à la moyenne générale.

 **Si le jury a mis un seuil, c'est le seuil du jury qui est éliminatoire** : si le jury est autorisé à mettre un seuil, il faut cocher cette case si le seuil du jury élimine le candidat. Ici en bac pro, il n'y a pas de rachat possible en 1ère délibération par le jury donc la valeur n'est pas cochée.

**Arrêt à la première note < note élim** : coché dans le cas des conditions mises sur des notes.

**Autorise le jury à mettre un seuil de jury** : si le jury est autorisé à mettre un seuil, il faut cocher cette case. Ici en bac pro, il n'y a pas de rachat possible en 1ère délibération par le jury donc il ne peut pas mettre de seuil pour examiner. Ici la valeur n'est pas cochée.

### <span id="page-7-0"></span>**4.4.2 Délibération- Règles d'obtention**

Ce sont les formules associées aux conditions avec un lien entre elles ( Moyenne >10, ....).

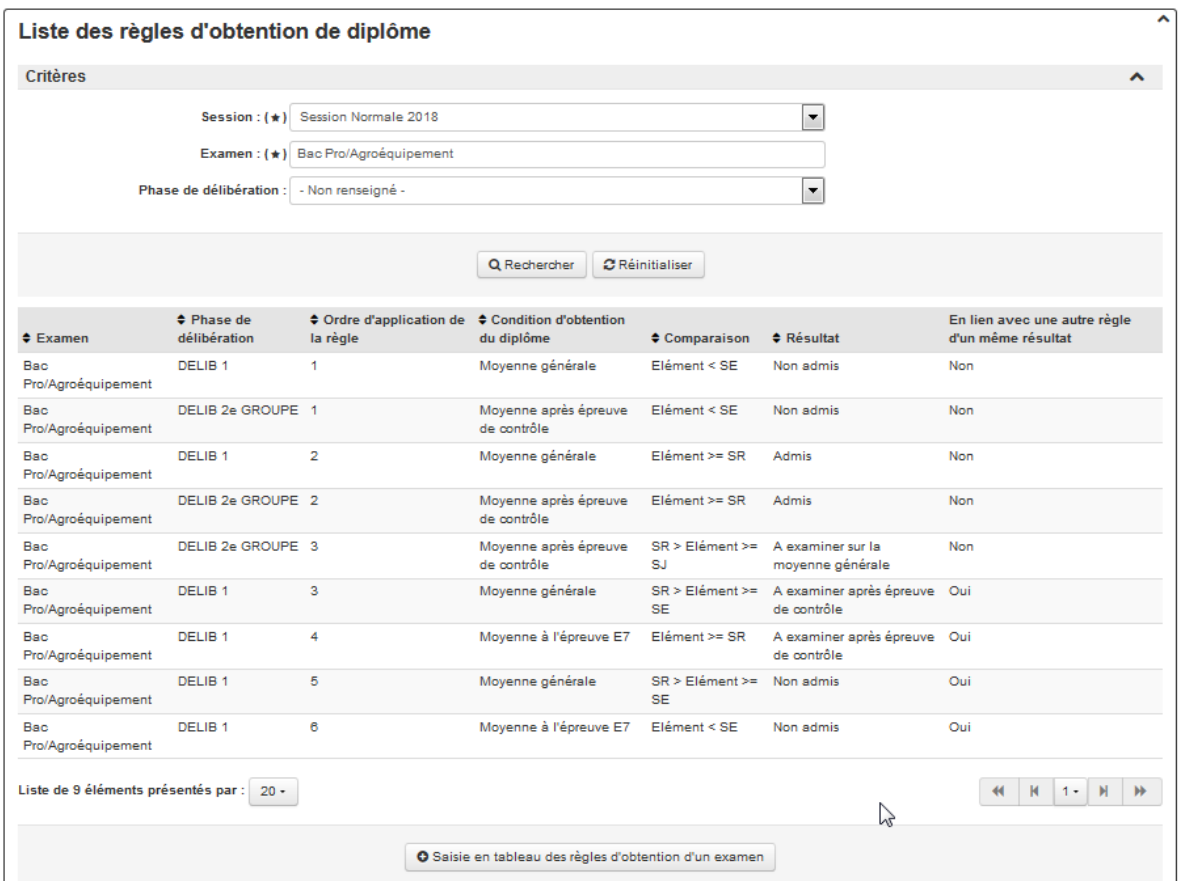

Phase de délibération : DELIB1 : 1ère phase de délibération / DELIB 2<sup>e</sup> : 2ème phase de délibérations **Ordre d'application de la règle** : ordre de priorité que le système va prendre pour vérifier les règles pour un résultat.

**Condition d'obtention du diplôme** : conditions qui ont été saisies auparavant.

**Comparaison** : le système propose une liste de formule.

*Exemple : Élément < SE : l'élément est la moyenne ou la note qui est comparé à la valeur SE de la condition.* **Résultat** : la liste propose tous les types de résultats que le candidat peut avoir.

**En lien avec une autre règle d'un même résultat** : il faut cocher la case si la règle saisie doit être vérifier avec une autre règle.

#### Exemple1 : En Bac pro , le candidat sera 'Non Admis' si sa moyenne est inférieure à 10

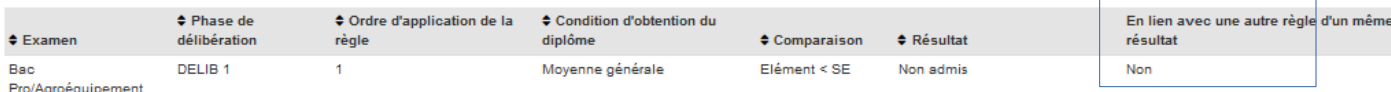

Exemple 2 : En Bac pro, à la Delib1, le candidat sera 'A examiner après épreuve de contrôle' si le candidat à la moyenne général >10 mais si son épreuve E7 > 10 . Ici les 2 règles sont reliées ensemble

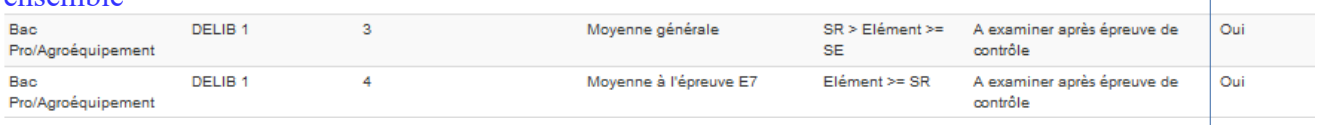

Exemple 3 : En Btsa, le candidat sera 'Non admis' dès qu'une des conditions est vérifiée. Il y a 3 règles mais elles ne sont pas reliées entre elles.

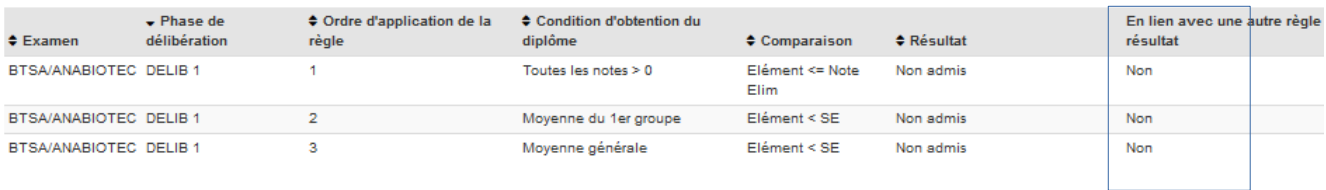

## <span id="page-8-1"></span>**4.4.3 Délibération- Seuil de mention**

Ce sont les seuils des mentions

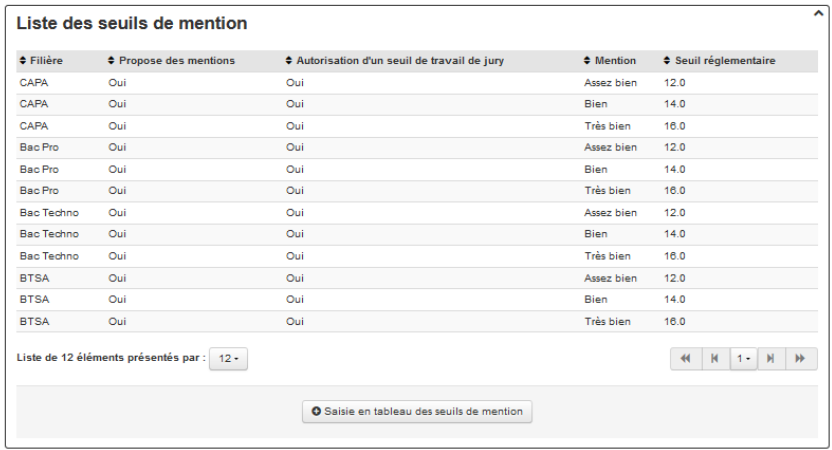

#### <span id="page-8-0"></span>**4.4.4 Délibération- Règles de mention**

Ce sont les règles appliquées sur les mentions

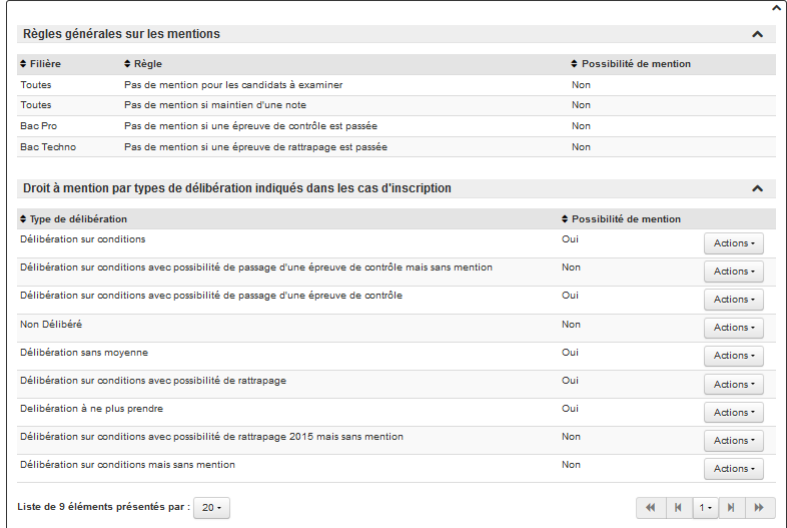

#### **Règles générales :**

Par défaut, ces 4 règles sont appliquées et non modifiables par la MEX :

- Un candidat dans toutes les filières ne peut pas avoir de mention si celui-ci a été examiné (racheté) ou s'il a un maintien de note.

- Un candidat ne peut pas avoir de mention s'il a passé une épreuve de contrôle en bac pro ou un épreuve de rattrapage bac techno.

# <span id="page-9-0"></span>5 Gestion des UO

**Gestion des UO** 

Définition :

Une unité d'organisation (UO) décrit qui organise les examens par MIREX. Depuis l'organisation en MIREX, il n'y a plus de différence entre RA et RO c'est-à-dire qu'une MIREX est région autorité académique et aussi organisatrice.

Qui fait quoi ? : Seule la MEX peut ajouter et modifier des UO. Les MIREX peuvent consulter les UO.

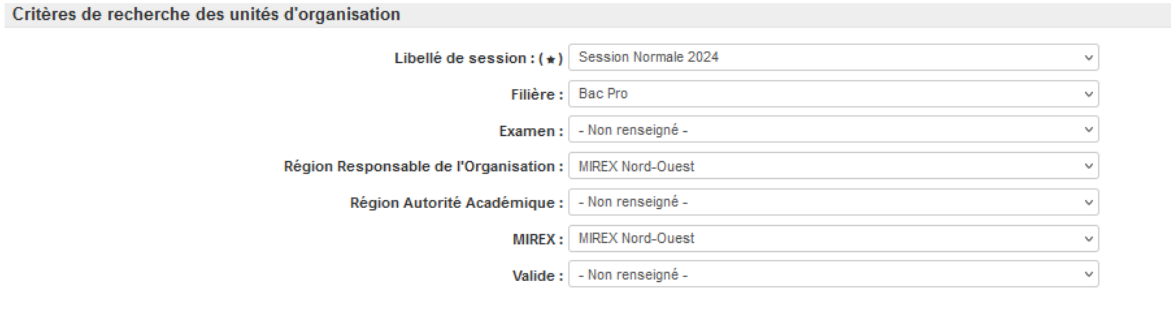

Pour une région, il est possible d'imprimer la liste des MIREX responsables d'organiser les examens.

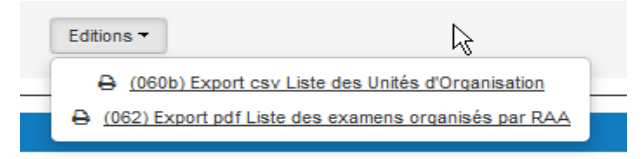

# <span id="page-10-0"></span>6 Déclaration des établissements (UAI) et des Examens

**UAI** et examens

#### **UAI et examens**

Rechercher les UAI Rechercher des examens des UAI Rechercher les activités EPS

Définitions : La déclaration des établissements (= UAI Unité Administrative Immatriculée) et des examens permet de :

- vérifier la liste des établissements (UAI) d'une région autorité académique,
- habiliter un établissement à proposer des examens,
- vérifier les habilitations à pratiquer le CCF dans les établissements,
- déclarer les activités de sport dans la région,
- vérifier les cas d'inscription aux établissements et aux services MIREX,
- autoriser un établissement à faire des remontées de pré-inscription,
- autoriser un établissement à faire la saisie des inscriptions des candidats pendant une période définie,
- vérifier l'avancement des saisies réalisées par les établissements.

Ces opérations sont réalisées en début de session par les MIREX.

### Qui fait quoi ?

Seuls les MIREX peuvent réaliser toutes les opérations dans la déclaration des UAI et Examens pour leur région.

#### **Réaliser les opérations dans cet ordre : (Cet ordre des opérations est une proposition. Si les opérations sont faites dans un autre ordre cela n'a aucune conséquence )**

*ACTIONS DE VERIFICATION et de VALIDATION:*

1/ Vérifier que vous avez tous les établissements référencés dans Indexa2-Paramétrage avec leur code Indexa2 pour votre région. Chapitre 6.1.1

2/ Ajouter ou supprimer un établissement. Chapitre 6.1.3

3/ Ajouter ou supprimer un examen d'un établissement. Chapitre 6.1.4

4/ Vérifier les autorisations à pratiquer le CCF en établissement. Chapitre 6.2.2 et 6.2.4

5/ Valider les examens afin qu'ils puissent avoir des inscriptions (confirmer l'examen comme effectif). Chapitre 6.2.1 et 6.2.5

6/ Mettre à disposition des cas d'inscription aux établissements. Chapitres 6.2.7 à 6.2.8

7/ Modifier les propriétés liées aux autorisations de pré-inscriptions ou d'inscriptions aux établissements. Chapitres 6.1.5 et 6.1.6

8/ Valider les établissements afin qu'ils puissent avoir des inscriptions (confirmer l'uai effectif). Chapitre 6.1.5 ou 6.1.7

9/ Ajouter ou supprimer les activités sportives de votre région. Chapitre 6.3

## *ACTIONS de VERIFICATION :*

10/ Éditer et vérifier le paramétrage lié à vos établissements. Chapitre 6.1.8

11/ Vérifier l'avancement des saisies d'inscription par les établissements. Chapitre 6.1.5

12/ Vérifier la fin des inscriptions des UAI. Chapitre 6.2.9

## <span id="page-11-1"></span>*6.1 Rechercher les établissements (UAI)*

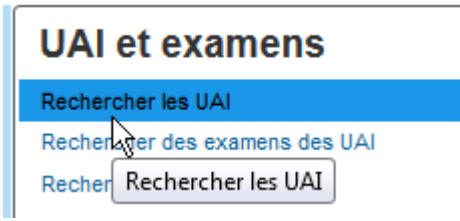

## <span id="page-11-0"></span>**6.1.1 Liste des établissements**

La liste permet de rechercher un ou plusieurs établissements (UAI = Unité Administrative Immatriculée) à partir des critères de recherche.

Conseil : La MIREX doit vérifier en début de session les établissements de son inter-région et elle doit modifier éventuellement les autorisations d'inscription données aux établissements.

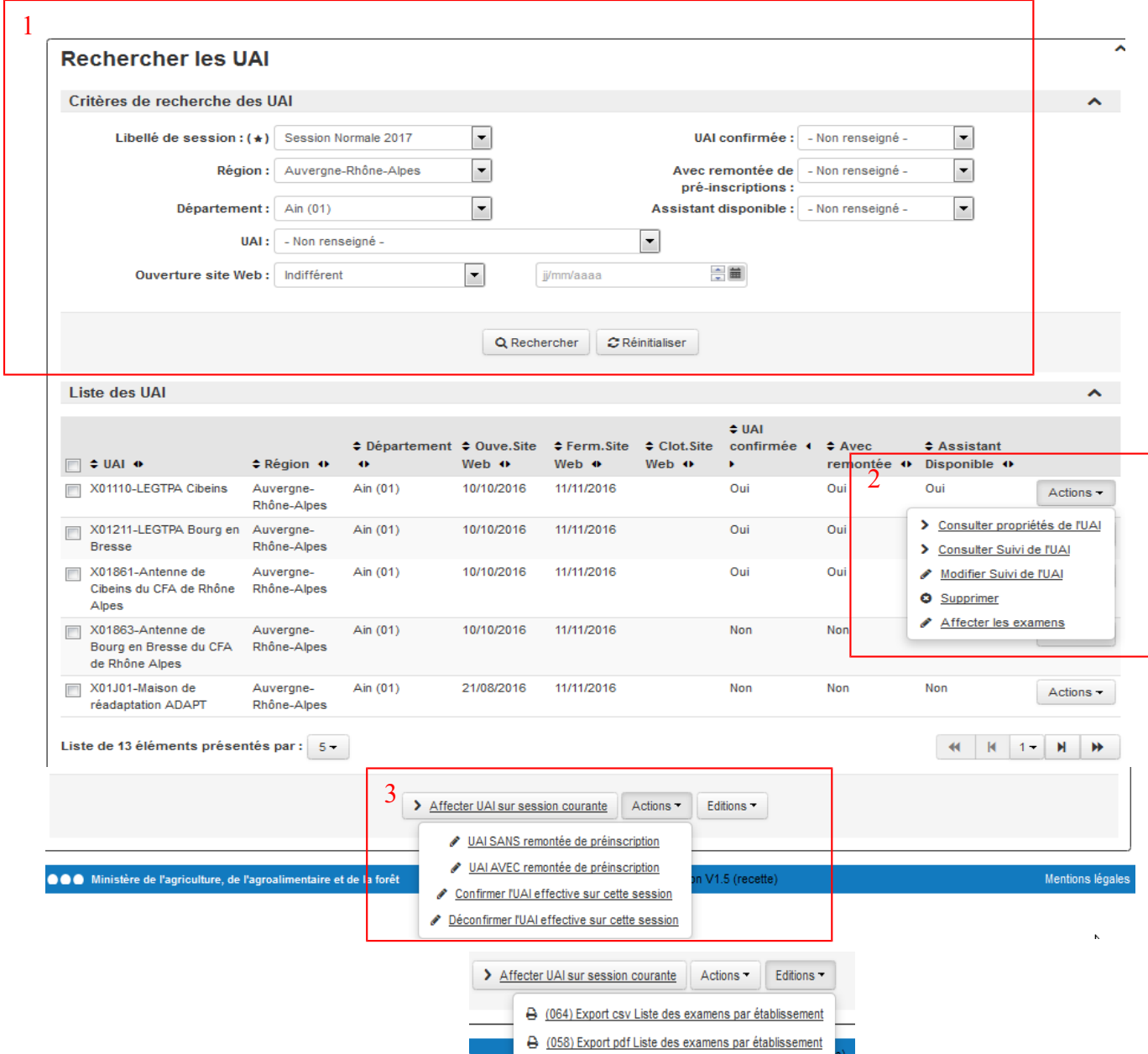

*Zone 1* : critères de recherche

Les champs Région, Département, UAI permettent de chercher avec précision un établissement. Règle : certains champs dans les critères sont liés entre eux : il faut indiquer une région ou un département pour voir la liste des UAI.

Le champ *'UAI confirmée','Avec remontée de pré-inscription', 'Assistant disponible' et 'Ouverture site Web'* sont des champs qui permettent de suivre les autorisations d'inscriptions données aux établissements (voir explication dans chapitre suivant).

Cliquer sur le bouton **Quellet entity pour faire apparaître la liste des établissements recherchés.** Cliquer sur le bouton **et conservant de la pour remettre à «** non renseigné » ou « indifférents » les critères de

sélection et afficher la liste complète.

Zone 2 : bouton  $\overline{\phantom{a}}$   $\overline{\phantom{a}}$  : ce sont des actions à réaliser sur l'établissement. Lorsque l'on clique la liste apparaît.

« **Consulter Propriétés de l'UAI** » : cette action permet de consulter les propriétés de l'établissement (UAI). Ce sont des données de Génome.

« **Consulter Suivi UAI** » : cette action permet de consulter les propriétés liées aux autorisations d'inscriptions données aux établissements.

« **Modifier Suivi UAI** » : cette action permet de modifier les propriétés liées aux autorisations d'inscriptions données aux établissements.

« **Supprimer** » : cette action permet de supprimer un établissement et tous les examens qui s'y rattachent.

« **Affecter des examens** » : cette action permet d'ajouter un examen à un établissement pour la session en cours.

## *Zone 3 :*

« **Affecter UAI sur session courante** » : cette action permet d'ajouter un établissement (UAI) sur la session choisie. L'ajout concerne des établissements qui n'existent pas encore dans Indexa2 paramétrage sur la session.

Bouton en bas de la liste : ce sont des actions à réaliser en masse sur un ou plusieurs établissements.

« **UAI sans remontée de préinscription** » : cette action permet de ne pas autoriser les remontées de pré-inscriptions pour un ou plusieurs établissements.

 « **UAI avec remontée de préinscription** » : cette action permet d'autoriser les remontées de préinscriptions pour un ou plusieurs établissements.

« **Confirmer l'UAI effective sur cette session** » : cette action permet de rendre visible l'établissement dans les listes et de faire des inscriptions pour cet établissement.

« **Déconfirmer l'UAI effective sur cette session** » : cette action permet de ne plus rendre visible l'établissement dans les listes et de ne plus faire des inscriptions pour cet établissement.

#### Bouton '*Edition'* :

« (064) **Export cvs Liste des examens par établissement** » permet de faire une édition détaillée des examens par établissement au format csv afin d'être ouverte dans un tableur.

« (058) **Export pdf Liste des examens par établissement** » permet de faire une édition détaillée des examens par établissement au format pdf.

## <span id="page-13-1"></span>**6.1.2 Consulter un établissement (UAI)**

Le formulaire de consultation d'une UAI présente les propriétés suivantes :

#### *Zone 2 :* « **Consulter Propriétés de l'UAI » .**

Ce sont les propriétés des UAI contenu dans Génome.

Attention : une nouvelle application REFEA sera livrée courant 2017. Cette application permet de consulter les informations détaillés des UAI. Il est conseillé de consulter cette application.

#### <span id="page-13-0"></span>**6.1.3 Ajouter ou supprimer un établissement sur une session courante**

> Affecter UAI sur session courante ☆

Si un établissement est nouveau pour la session courante et pas encore dans Indexa2-Paramétrage, vous pouvez l'ajouter par cette action **« Affecter UAI sur session courante »** présente en bas de la liste des UAI.

Une liste s'ouvre avec l'ensemble des établissements (UAI) non encore affectés à la session courante.

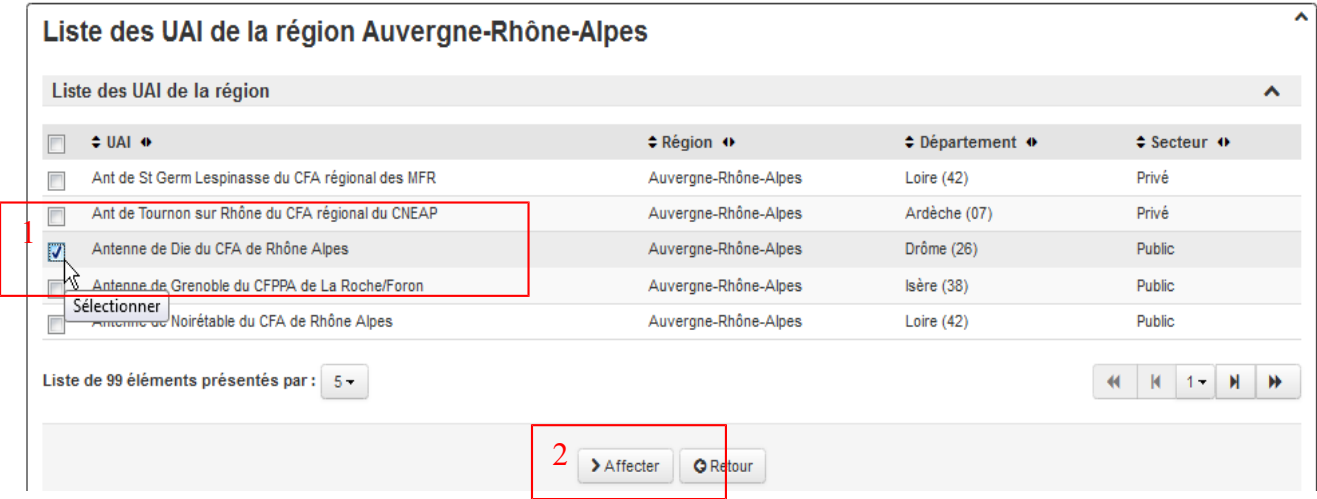

Pour ajouter une UAI, il faut cocher la ligne souhaitée (*zone 1*) et cliquer sur le bouton « Affecter » *Zone 2*.

Une information indique que l'UAI a été affectée à la session :

INFO: Affectation terminée

Vous pouvez ensuite ajouter d'autres UAI ou bien retourner sur la liste des UAI par le bouton « Retour ».

Une fois l'UAI ajoutée à la liste, vous devez affecter des examens (chapitre 6.1.4)

Si vous souhaitez le supprimer, vous allez sur l'action « Supprimer» en bout de ligne (il ne faut au préalable avoir supprimé les examens s'il en existe pour cette UAI).

### <span id="page-14-0"></span>**6.1.4 Ajouter un examen à un établissement**

Vous pouvez ajouter (affecter) un ou plusieurs examens à un établissement (UAI).

Sur la ligne de l'UAI et avec le bouton 'Actions', vous cliquez sur **« Affecter les examens ».** Liste des UAI

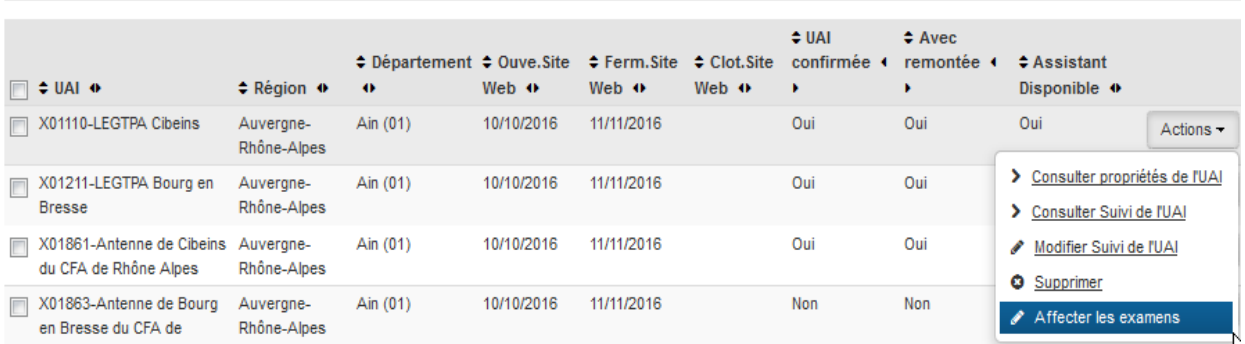

Une liste propose les examens non encore affectés à l'UAI pour la session choisie. Cette liste peut être filtrée par filière (sélectionner la filière dans le menu déroulant puis cliquer sur **Q**Rechercher)

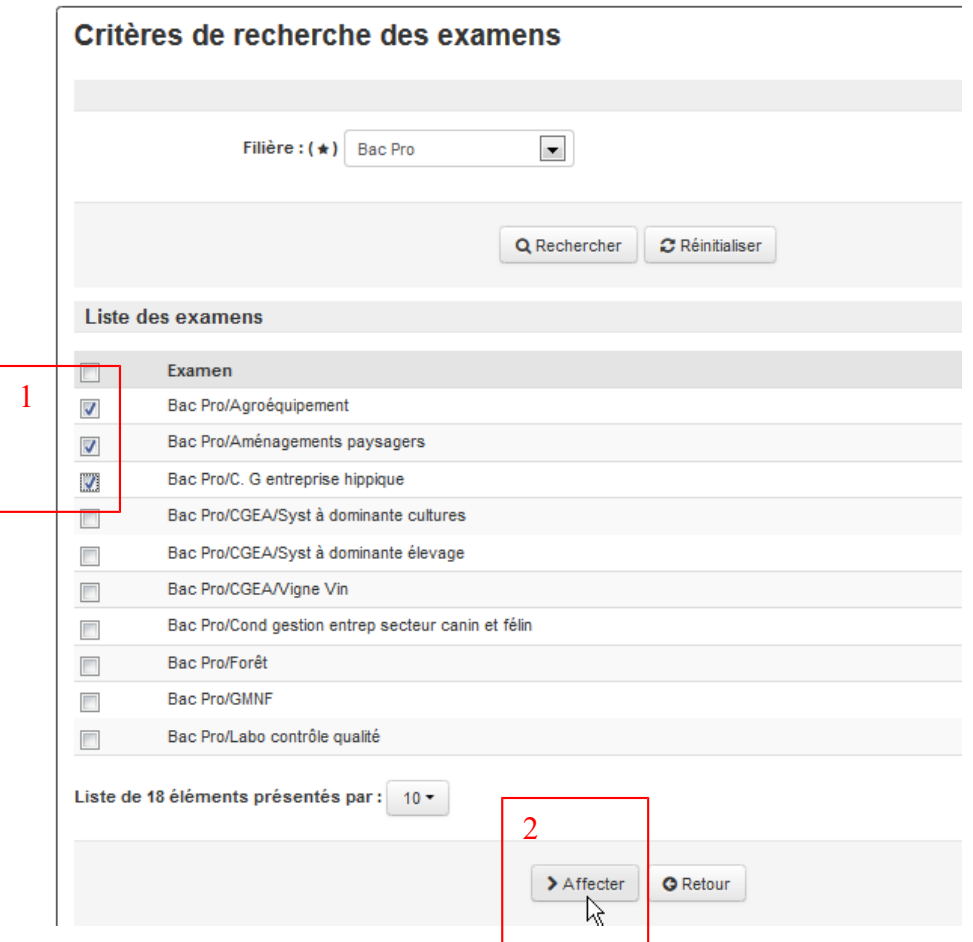

Pour ajouter un ou plusieurs examens, il faut cocher la ligne souhaitée (z*one 1*) et cliquer sur le bouton « Affecter » *Zone 2*.

 $\hat{\mathbf{A}}$  .

Une information indique que le ou les examens ont été affectés à l'établissement :

INFO : Affectation terminée.

Vous pouvez ensuite ajouter d'autres examens ou bien retourner sur la liste des UAI par le bouton « Retour ».

Astuce : Pour vérifier si le ou les examens sont correctement rattachés à l'UAI vous pouvez « Consulter Suivi de l'UAI » et aller dans l'onglet de la liste des examens ou encore éditer la liste des examens au format csv (chapitres suivants).

Si vous souhaitez supprimer l'examen, voir chapitre 6.2.3.

#### <span id="page-15-0"></span>**6.1.5 Autoriser des pré-inscriptions ou des inscriptions à un établissement**

La MIREX peut autoriser un établissement à faire des remontées de pré-inscriptions ou encore lui permettre d'inscrire ses candidats pendant une période définie. Pour cela la MIREX doit modifier les propriétés de suivi de l'UAI.

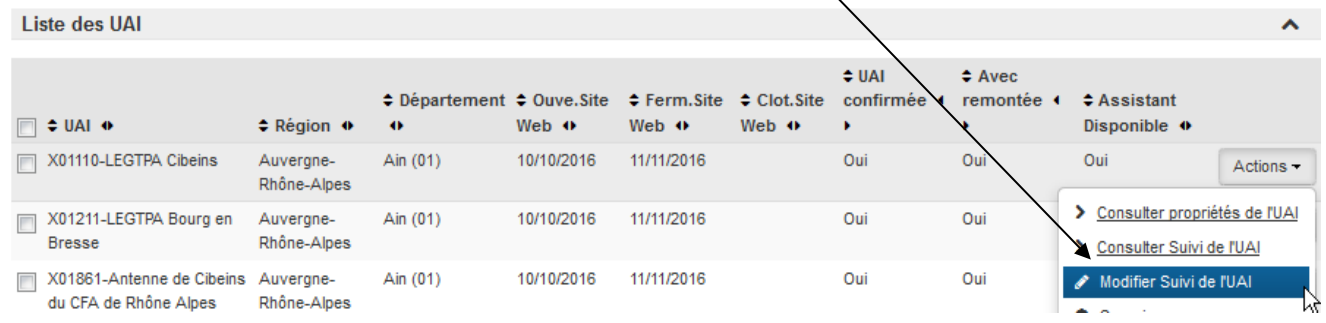

Le formulaire de **suivi de l'UAI** détaille :

- les propriétés liées aux autorisations de saisie des inscriptions par l'établissement,
- le suivi des remontées de pré-inscriptions réalisées par l'établissement,
- la liste des examens de l'établissement.

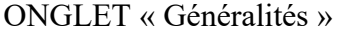

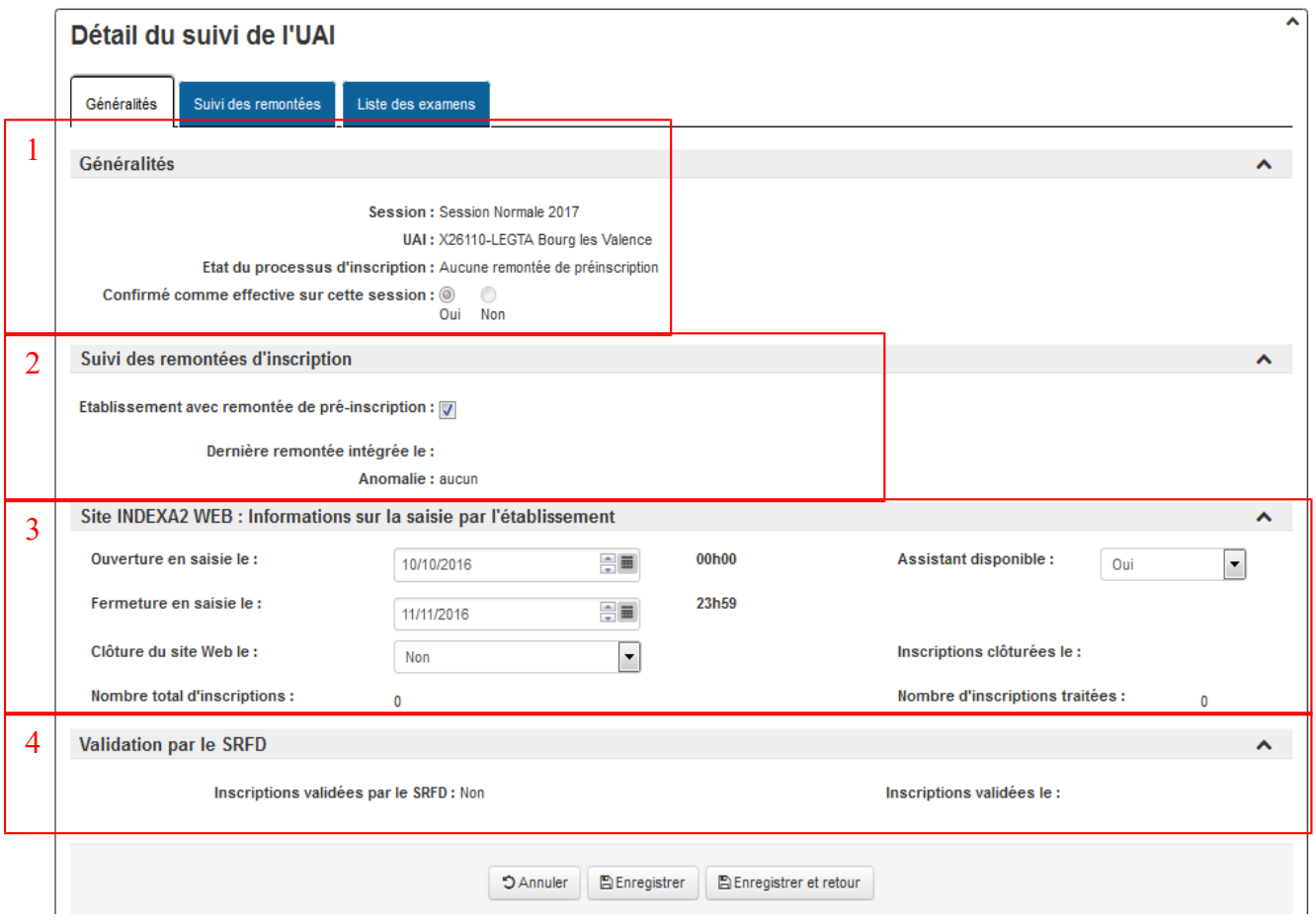

#### *Zone 1 :* Généralités

**Session** : ce champ est le libellé de la session d'examen.

**UAI** : ce champ est le code Indexa + libellé de l'UAI (établissement public ou privé connu de Génome).

**Etat du processus d'inscription** : ce champ est l'état du processus d'inscription par l'UAI. Il peut prendre les valeurs suivantes : *Aucune remontée de préinscription, Préincriptions de l'UAI cloturées, Remontées de préinscription en cours, Saisie internet fermée à l'UAI, Saisie internet fermée sans clôture des inscriptions par l'UAI, Inscriptions validées par le service examen,* 

Cet état est mis à jour automatiquement en fonction des autres champs. Il est non modifiable par l'utilisateur mais il lui permet de suivre les états des inscriptions.

**Confirmé comme effective sur cette session** : ce champ indique si l'UAI est confirmée sur cette session. Si l'UAI est confirmée, des inscriptions pourront être positionnées sur cette UAI (établissement).

### *Zone 2 :* Suivi des remontées d'inscription

**Établissement avec remontées de pré-inscription** : ce champ indique si l'établissement est autorisé à remonter ses pré-inscriptions via la plate forme d'échange du CNERTA c'est-à-dire transmettre les inscriptions issues du logiciel FREGATA vers l'application Indexa2.

La MIREX peut cocher ou décocher ce champ et autoriser ou non les remontées automatiques par les établissements.

**Dernière remontée intégrée le** : ce champ indique la date et l'heure de la dernière remontée des préinscriptions réalisées par l'établissement.

**Anomalie** : pendant les remontées des pré-inscriptions entre Libellule et Indexa2, le système informatique vérifie un ensemble de cohérence de données. Si le système constate des erreurs, il indique le type d'anomalie. Le champ peut prendre la valeur '*Aucune*' ou '*Une des dernières remontées a généré un <type d'anomalie>'.*

*Zone 3 :* Site Indexa2WEB : Information sur la saisie par l'établissement

**Ouverture en saisie le** : Cette date est initialisée par la date nationale d'ouverture pour la saisie des inscriptions. La MIREX peut modifier cette date d'ouverture sur le web pour un établissement en respectant la date nationale.

Règle : Cette date doit être égale ou postérieure à la date du jour.

Astuce : pour que les remontées de pré-inscriptions puissent ce faire, il faut que cette date soit postérieure à la date choisie pour ces remontées de pré-inscription. Pour cela les MIREX changent cette date et elles la mettent à début novembre avant que les remontées ne commencent. Ensuite elles la rechangent lorsque l'établissement a fini ses envois depuis Fregata pour que l'établissement fasse des saisies directes dans SINEX.

**Fermeture en saisie le** : Cette date est initialisée par la date nationale de fin d'ouverture pour la saisie des inscriptions. La MIREX peut modifier cette date de fermeture sur le web pour des établissements en début de session en respectant la date nationale. Passé cette date les établissements ne pourront plus modifier ou valider les inscriptions.

Règle : Cette date doit être égale ou postérieure à la date du jour.

**Assistant disponible** : la MIREX doit indiquer s'il autorise l'établissement à réaliser des saisies par l'assistant de création. Cet assistant permet de créer une inscription de candidat non remontée de Fregata.

Par défaut l'assistant est disponible.

**Clôture du site Web** : la MIREX peut clôturer le site web en fonction de l'avancée des saisies des UAI et avant la date de fermeture indiquée en début de session. Lorsque le site est clôturé les établissements peuvent consulter les inscriptions jusqu'à la date nationale indiquée sur la session.

**Inscriptions clôturées le** : ce champ indique la date de la clôture du site web aux établissements.

**Nombre total d'inscription** : ce chiffre indique le nombre d'inscriptions saisies par l'établissement.

**Nombre d'inscriptions traitées** : ce chiffre indique le nombre d'inscriptions traités par l'établissement.

*Zone 3 :* validation par la MIREX

**Inscriptions validées par la MIREX** : ce champ indique que l'établissement a validé les inscriptions. Une inscription validée pourra ensuite être passée sur le registre.

**Inscriptions validées le** : ce champ indique la date de validation des inscriptions.

#### ONGLET « Suivi des remontées »

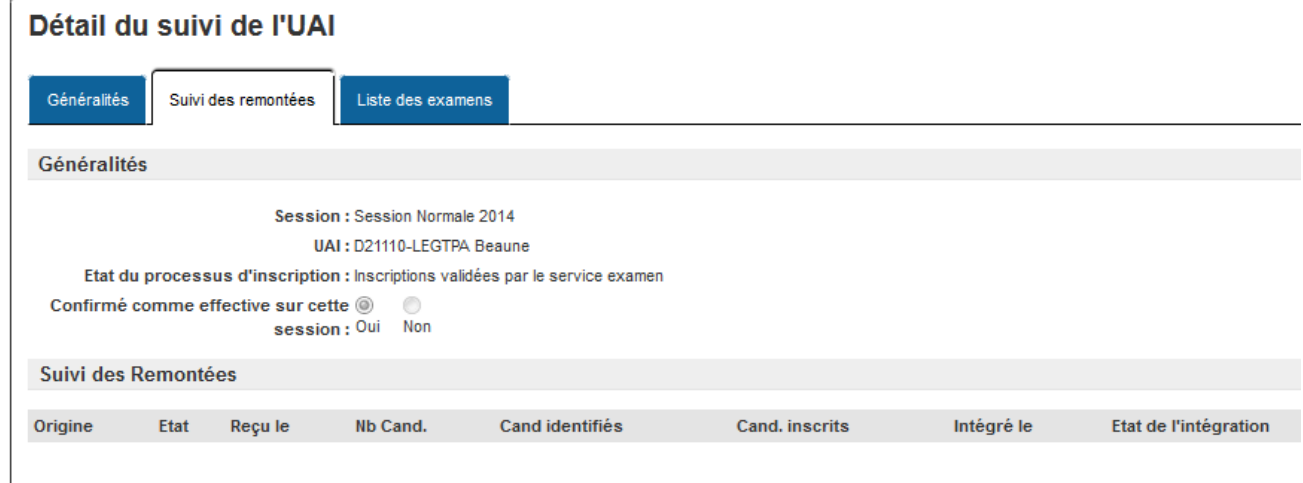

Les champs dans la partie haute de cet onglet 'Généralités' sont ceux vus précédemment.

La liste affiche l'ensemble des remontées du suivi de l'UAI pour la session. Les données affichées sont :

**Origine** : origine de la remontée des pré-inscriptions.

**Etat** : indique si la remontée s'est bien passée.

**Reçu le** : indique la date de la remontée des pré-inscriptions.

**Nb Cand**. : indique le nombre de candidat qui ont été enregistrés par l'établissement.

**Cand. Identifiés** : indique le nombre de candidats qui ont été identifiés avec un n° ina.

**Cand. Inscrits** : indique le nombre de candidats qui ont été inscrits.

**Intégré le** : indique la date d'intégration dans indexa des pré-inscriptions.

**Etat de l'intégration** : indique si l'intégration s'est bien passée.

Aucune donnée n'est modifiable.

ONGLET « Liste des examens »

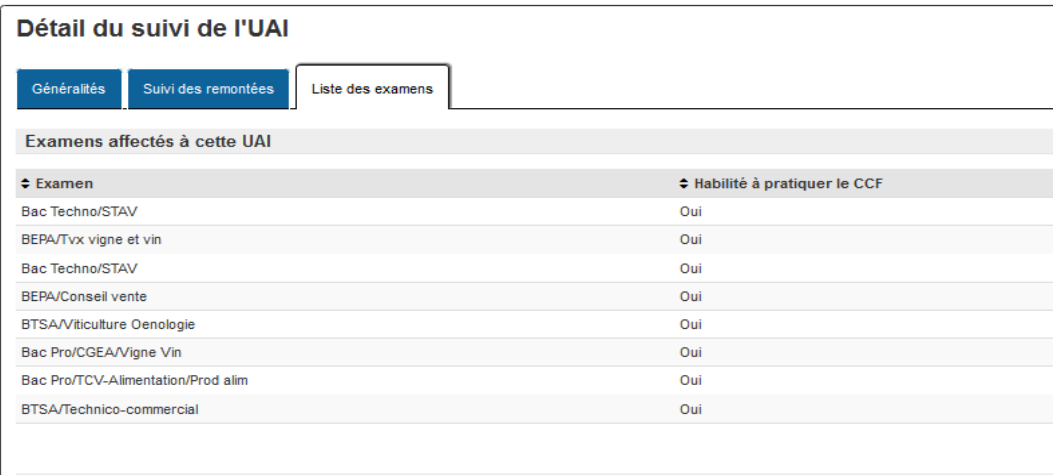

La liste présente tous les examens habilités pour la session dans cette UAI (établissement). S'il manque un examen, voir le chapitre 6.1.4

### <span id="page-19-0"></span>**6.1.6 Gérer en masse les remontées de pré-inscriptions**

En bas de la liste des UAI, il est possible d'autoriser les remontées de pré-inscriptions en masse sur un ensemble d'UAI. Ceci évite d'ouvrir chaque formulaire de suivi de l'UAI pour réaliser l'action une par une.

Il suffit de sélectionner (cocher) les UAI souhaitées et de lancer ces actions :

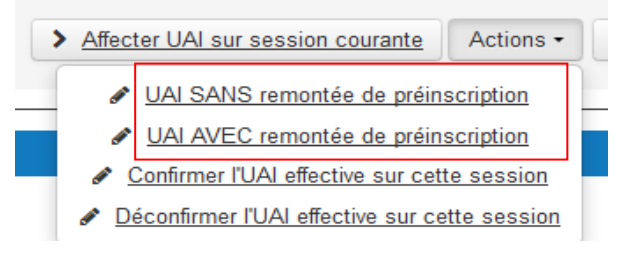

« **UAI SANS remontée de préinscription** » : cette action indique que les établissements (UAI) sélectionnés ne sont pas autorisés à réaliser des remontées de préinscriptions.

#### Exemple : Pour les Legta ci-dessous l'indication de la remontée est à NON

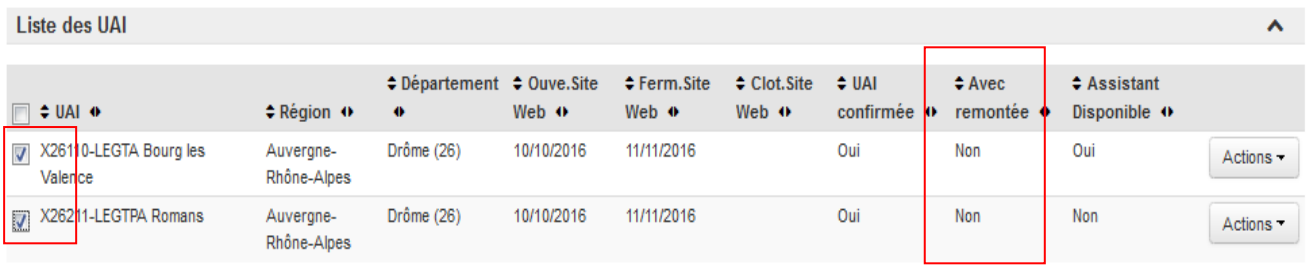

« **UAI AVEC remontée de préinscription** » : cette action indique que les établissements sélectionnés sont autorisés à réaliser des remontées de préinscriptions.

#### Exemple : Pour les Legta ci-dessous l'indication de la remontée est à OUI

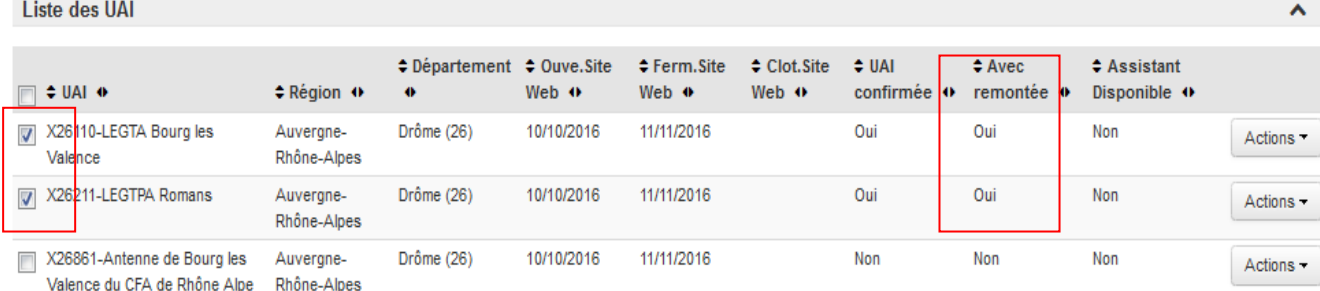

Règle : Attention si vous n'avez pas indiqué de code Indexa2 le système ne pourra pas lancer ces actions. Il faut demander au bureau des examens de la DGER d'attribuer un code Indexa2 à l'UAI auprès de la maîtrise d'ouvrage de Genome.

ERREUR : Vous devez demander un code indexa par l'intermédiaire de votre cirse pour cette nouvelle UAI

## <span id="page-20-0"></span>**6.1.7 Gérer en masse les confirmations d'établissement**

La MIREX doit confirmer que l'établissement peut faire des inscriptions.

En bas de la liste des UAI, il est possible de modifier en masse la confirmation des UAI comme 'effective sur la session'. Ceci évite d'ouvrir chaque formulaire de suivi de l'UAI pour réaliser l'action une par une.

Attention : la confirmation de l'UAI confirme par défaut tous les examens.

Il suffit de sélectionner les UAI souhaitées et de lancer l'action :

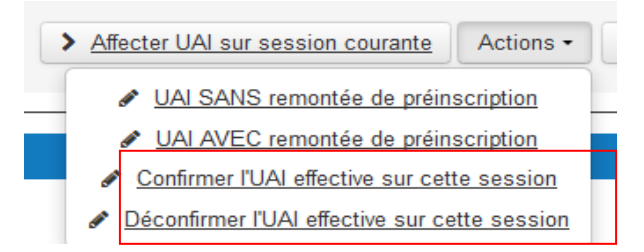

## **« Confirmer l'UAI effective sur cette session » :**

Exemple : Pour les Legta l'indication de la confirmation est à Oui

Liste des UAI

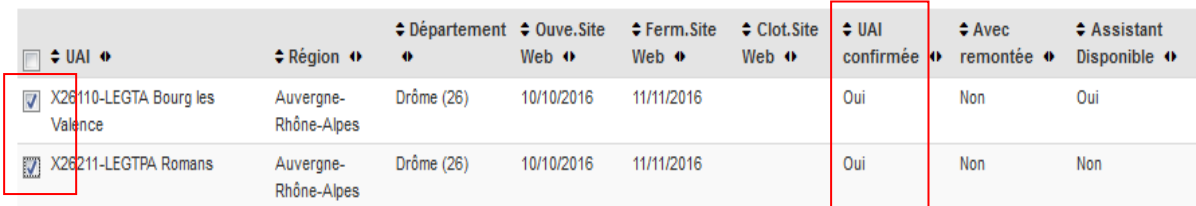

Règle : Attention si vous n'avez pas indiqué de code Indexa2 le système ne pourra pas lancer ces actions. Il faut demander à au bureau des examens de la DGER d'attribuer un code Indexa2 à l'UAI auprès de la maîtrise d'ouvrage de Genome.

ERREUR : Vous devez demander un code indexa par l'intermédiaire de votre cirse pour cette nouvelle UAI

#### **« Déconfirmer l'UAI effective sur cette session » :**

#### Exemple : Pour les Legta l'indication de la confirmation est à Non

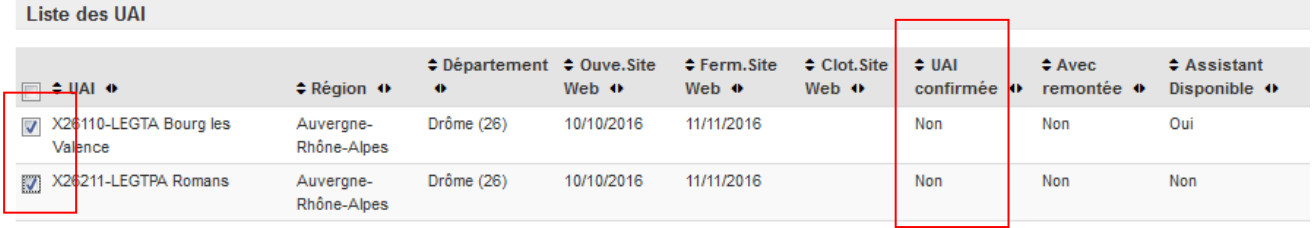

## <span id="page-21-0"></span>**6.1.8 Editions**

Par le bouton '**Edition'** en bas de la liste, vous pouvez éditer sous 2 formats .csv ou .pdf une édition détaillée des examens par établissement.

Le format csv peut être ouvert dans un tableur afin d'être retravaillé.

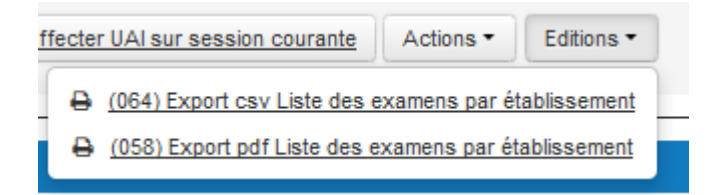

## <span id="page-22-1"></span>*6.2 Rechercher les examens des établissements*

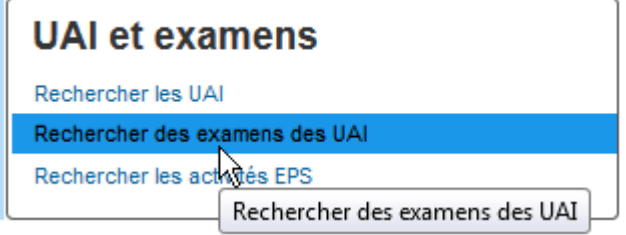

## <span id="page-22-0"></span>**6.2.1 Liste des examens des établissements**

Cette liste permet d'afficher l'ensemble des examens par établissement dans toutes les régions. Cependant la MIREX ne peut modifier que les informations de son inter-région.

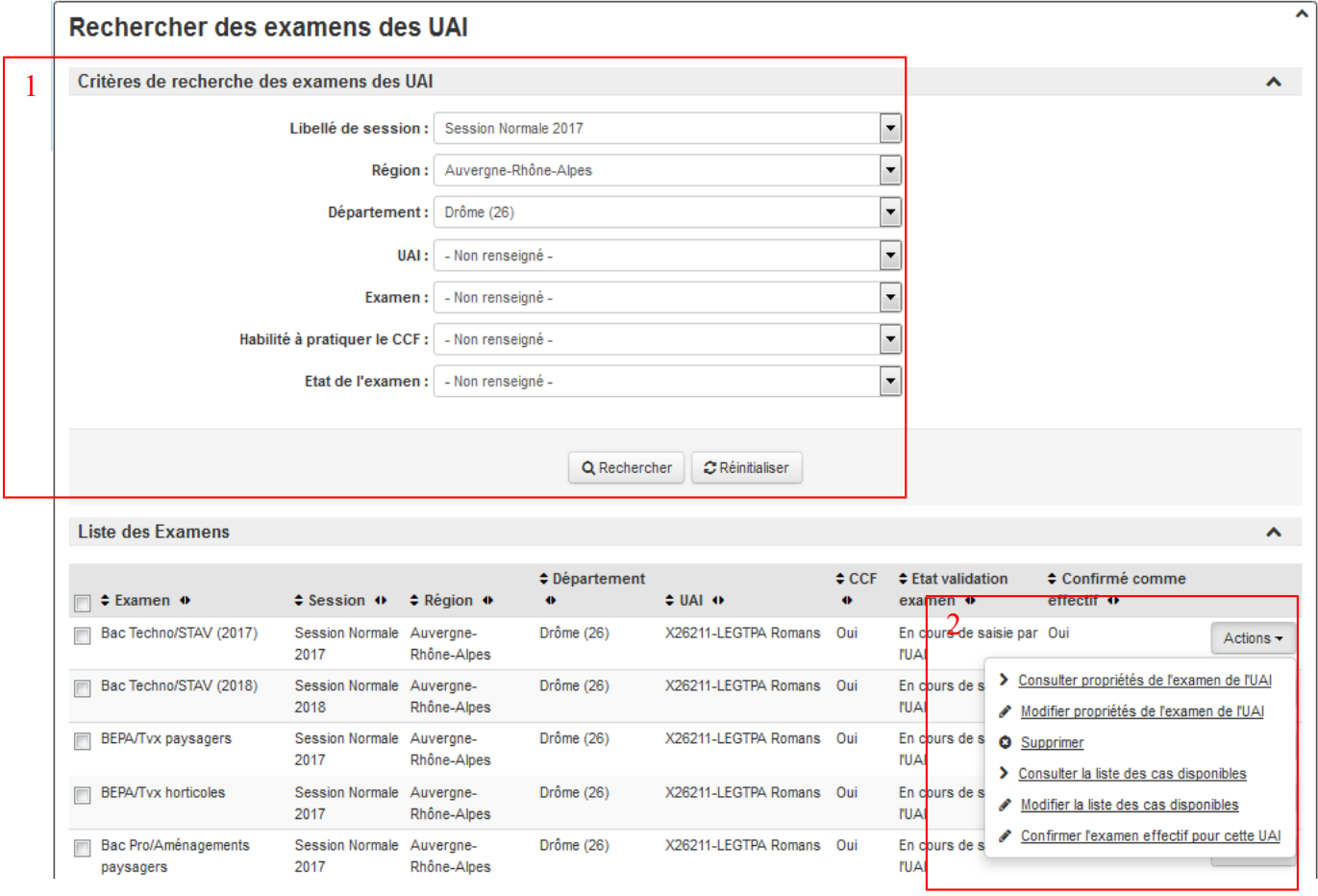

#### *Zone 1* : critères de recherche

Vous pouvez indiquer des critères de recherche pour affiner votre recherche.

Il est possible de rechercher des examens d'un établissement qui ne sont pas dans l'inter-région de la MIREX mais seuls ceux de l'inter-région sont modifiables.

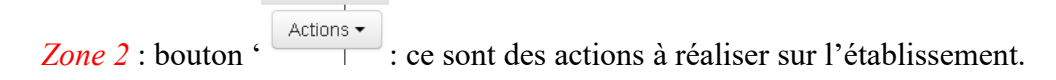

Les actions proposées dépendent des droits que vous avez. Si l'examen n'est pas dans un établissement de votre région, seules les actions de consultation seront proposées.

« **Consulter propriétés de l'examen de l'UAI** » : cette action permet de consulter les propriétés de l'examen.

« **Modifier propriétés de l'examen de l'UAI** » : cette action permet de modifier les propriétés de l'examen.

« **Supprimer** » : cette action permet de supprimer un examen rattaché à un établissement.

« **Consulter la liste des cas disponibles** » : cette action permet de consulter les cas d'inscription mis à la disposition des établissements et à la MIREX.

« **Modifier la liste des cas disponibles** » : cette action permet de mettre à disposition les cas d'inscription aux établissements et à la MIREX.

« **Confirmer l'examen effectif pour cette UAI** » : cette action permet de rendre visible l'examen et de permettre des inscriptions par les établissements ou par les MIREX.

#### <span id="page-23-0"></span>**6.2.2 Consulter ou Modifier les propriétés de l'examen d'un établissement**

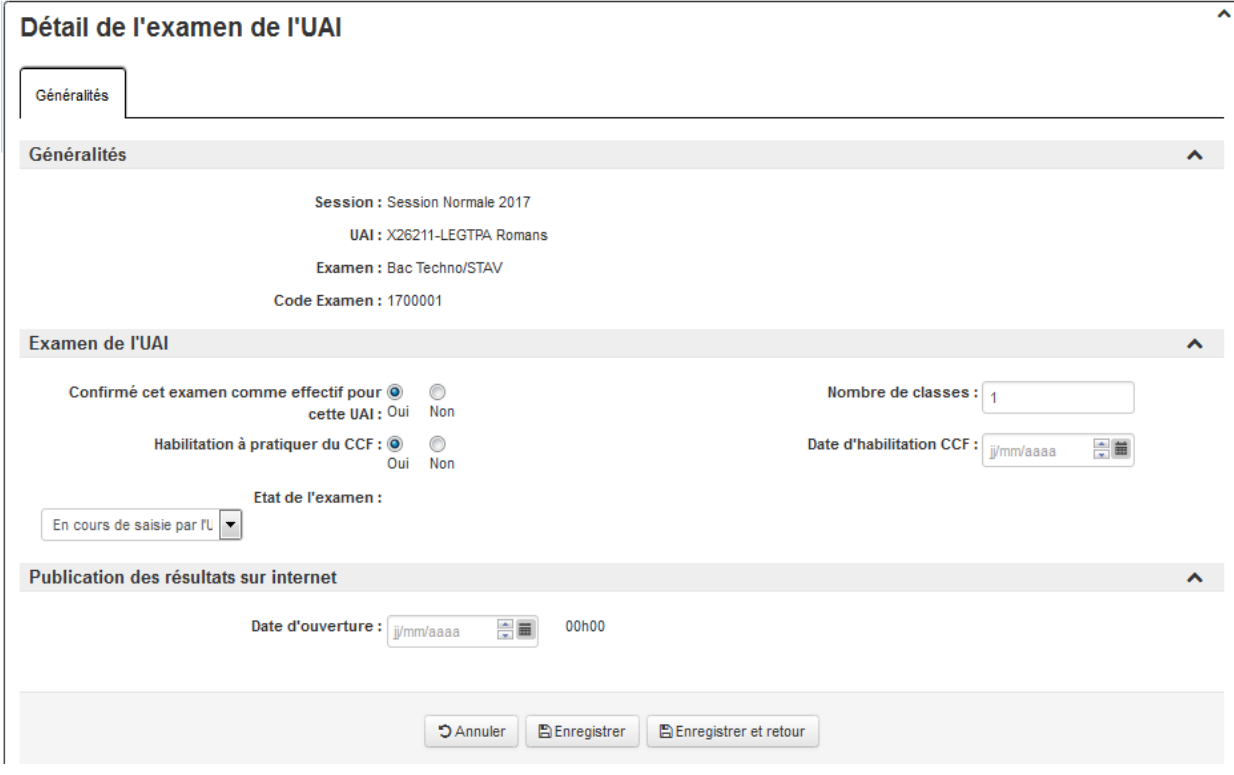

Le formulaire de l'examen présente les propriétés suivantes :

Les champs sont les suivants :

**Session** : ce champ est le libellé de la session d'examen.

**UAI** : ce champ est le code Indexa2 + libellé de l'UAI (établissement public ou privé connu de Génome).

**Examen et code examen** : libellé et code de l'examen d'indexa2

**Confirmer cet examen comme effectif pour cette UAI** : si le champ est à 'oui' des inscriptions pourront être créées sur cet examen. La MIREX doit confirmer cet examen en début de session.

**Nombre de classe** : vous pouvez indiquer le nombre de classes. Cette donnée est à titre indicatif et n'a pas de conséquence sur la gestion des inscriptions.

**Habilitation à pratiquer du CCF** : la MIREX indique si l'établissement est autorisé à pratiquer des examens en CCF dans l'établissement. Si la valeur est à 'oui', il sera possible d'avoir des inscriptions en modalité CCF dans cet établissement.

Date d'habilitation CCF : c'est la date à laquelle l'établissement a obtenu l'autorisation à pratiquer des examens en CCF dans l'établissement.

**Etat de l'examen** : les établissements qui saisissent des inscriptions vont ensuite valider leurs saisies. La MIREX doit vérifier l'avancement des saisies. (Voir chapitre 6.2.9)

Date d'ouverture de la publication des résultats sur internet : cette date indique que les établissements peuvent consulter les résultats sur le site web résultat. N'est plus utilisée.

#### <span id="page-24-1"></span>**6.2.3 Supprimer un examen d'un établissement**

La MIREX peut supprimer un examen relié à un établissement si celui-ci n'est pas proposé dans l'établissement (par l'action 'Supprimer' vue ci-dessus au niveau de l'examen Zone 2)

Règle : La suppression entraîne la suppression des cas d'inscription, des habilitations au CCF pour cet examen de l'UAI et dans les présidents de jurys définis dans indexa2-Jury. C'est une action qui doit être réfléchie avant d'être réalisée.

#### <span id="page-24-0"></span>**6.2.4 Habiliter au CCF un examen dans un établissement**

La MIREX peut autoriser un établissement à pratiquer le CCF. Dans ce cas les inscriptions de cet établissement pourront avoir la modalité d'évaluation en CCF.

Pour connaître les établissements qui sont habilités au CCF, vous pouvez faire une recherche sur le critère suivant « Habilité à pratiquer le CCF ».

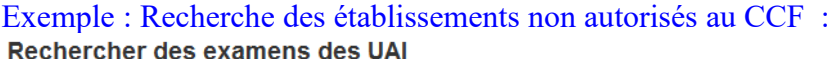

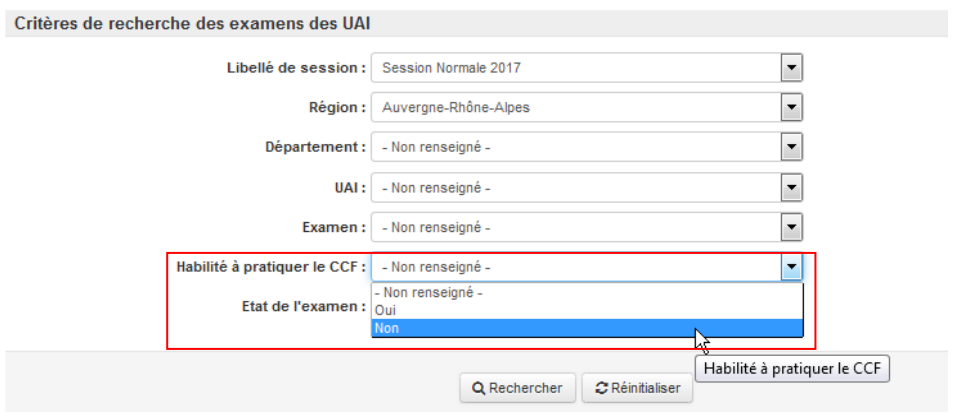

Si vous souhaitez autoriser l'établissement à pratiquer du CCF, vous devez modifier les propriétés de l'examen de l'UAI par le bouton 'Action' en bout de ligne.

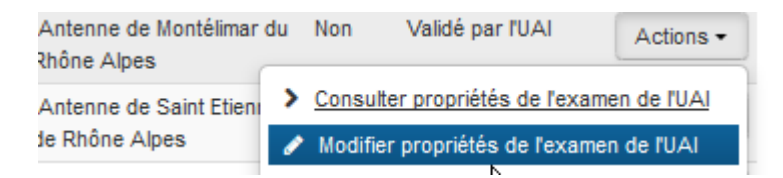

Puis vous cochez '*oui'* ou '*non*' dans le champ '*Habilitation à pratiquer du CCF'*:

## Détail de l'examen de l'UAI

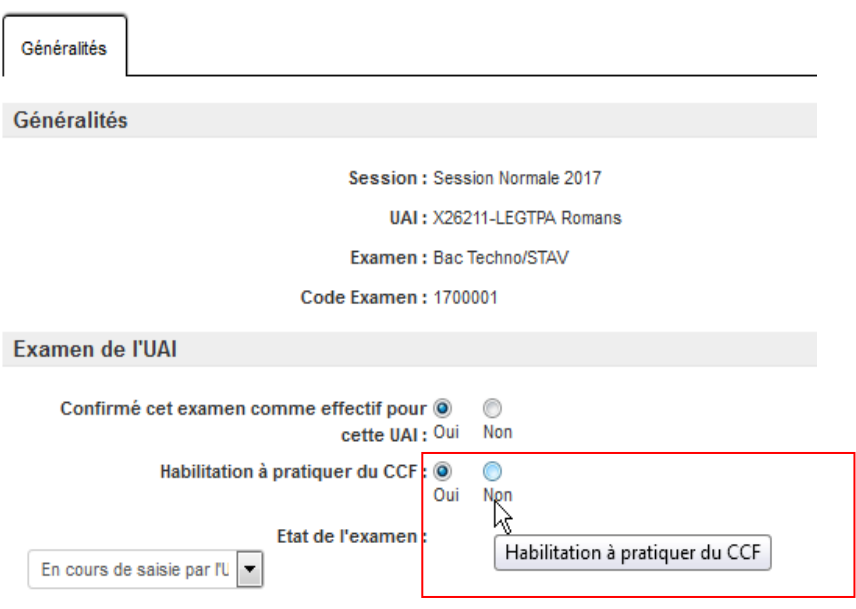

## <span id="page-25-0"></span>**6.2.5 Confirmer l'examen pour l'établissement**

La MIREX peut confirmer que l'examen est proposé dans l'établissement.

Comme indiqué dans le chapitre 6.2.2, en modification sur les propriétés de l'examen, vous cliquez sur 'oui' dans le champ **'Confirmer cet examen comme effectif pour cette UAI'** pour confirmer. Cette action permet de rendre visible l'examen et d'autoriser des inscriptions par les établissements ou les MIREX.

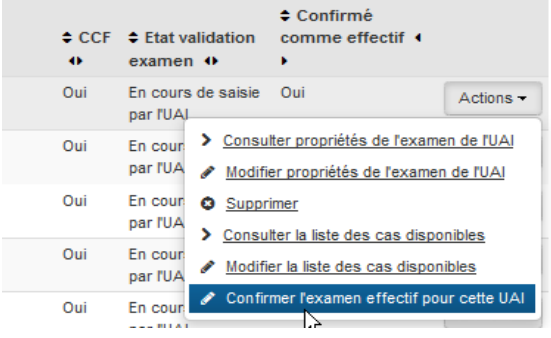

Ou bien en ouvrant les propriétés de l'examen :

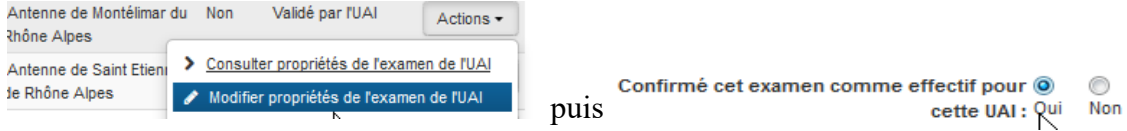

Vous pouvez saisir en masse plusieurs examens par l'action en bas de la liste :

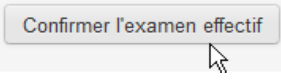

#### <span id="page-26-0"></span>**6.2.6 Consulter ou Modifier la liste des cas d'inscription disponibles**

Le paramétrage des cas d'inscription a été réalisé par la Mission des examens (MEX) (voir le guide Paramétrage Partie 1).

Les cas d'inscription ont été mis à la disposition des MIREX ou des établissements (UAI) afin que ceux-ci puissent les utiliser dans les inscriptions des candidats.

Rappel : un cas d'inscription est un ensemble de propriétés et de possibles qui permettent de préparer la carte d'épreuves du candidat au regard de la réglementation. Il y a autant de cas d'inscription que d'examens et de types de candidats (scolarisés, redoublants, titulaires, etc…).

Vous pouvez consulter les cas d'inscription que la MEX a mis à disposition des services (MIREX) et des établissements (UAI) par les actions en bout de ligne de chaque examen.

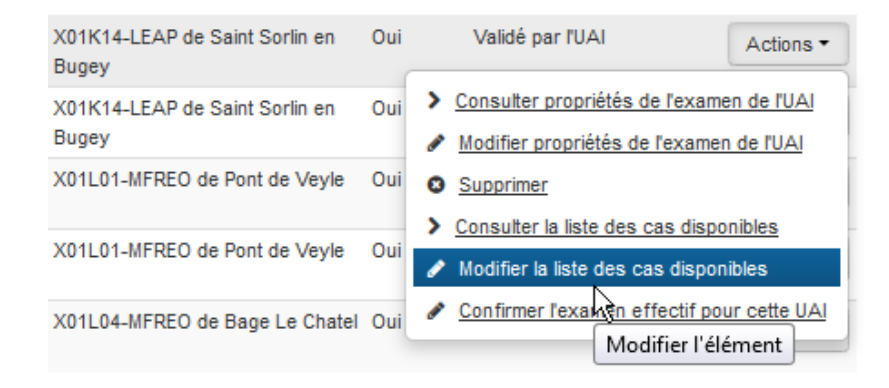

#### La liste des cas s'ouvre dans une fenêtre composée de 2 ensembles :

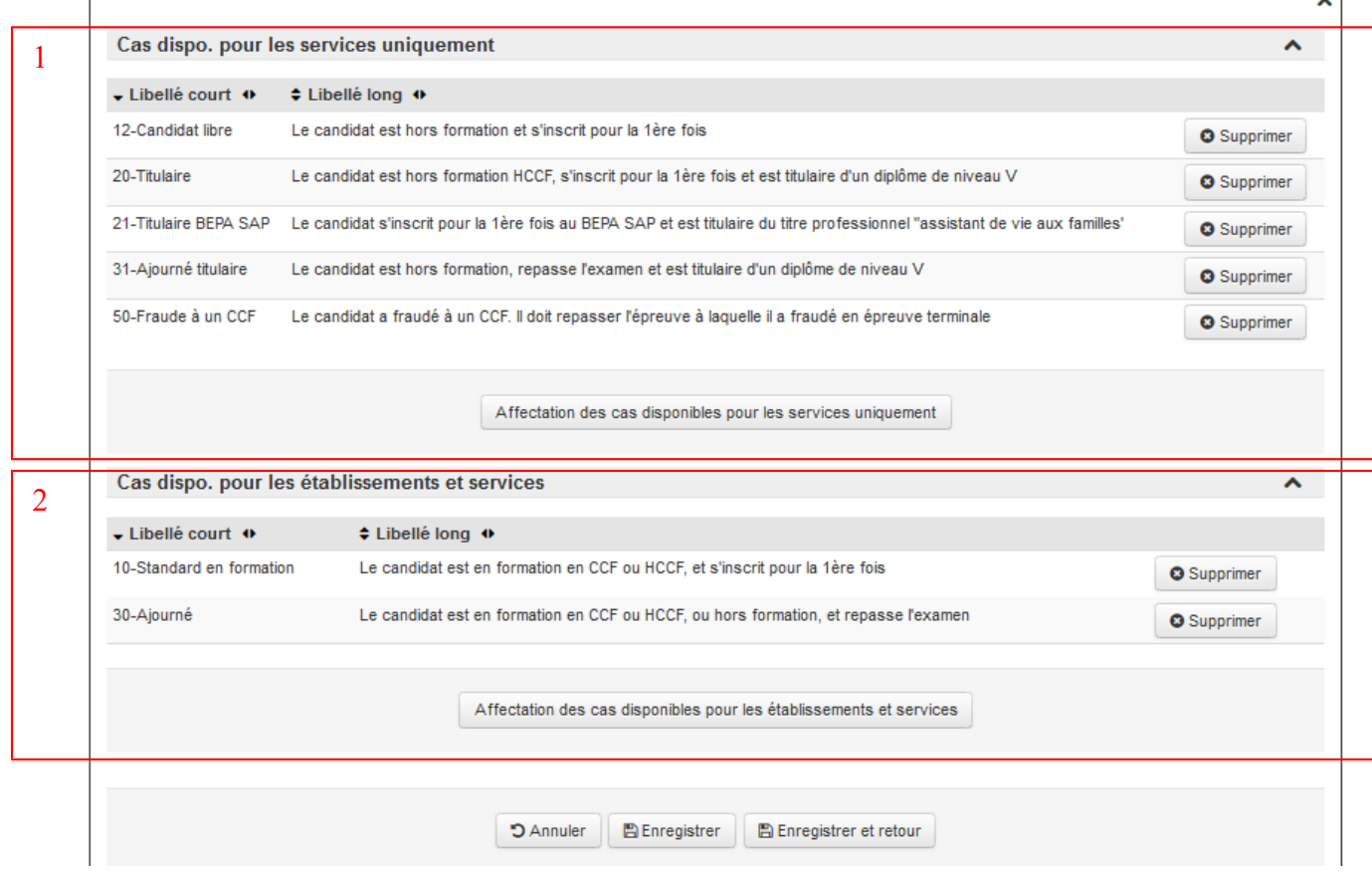

*Zone 1* : cas disponibles pour les services uniquement

Cette liste présente les cas d'inscriptions que les MIREX peuvent utiliser lorsqu'ils inscrivent un candidat isolé.

Il est possible de changer cette liste en supprimant le(s) cas ou bien en affectant d'autres cas. (chapitre 6.2.7)

*Zone 2* : cas disponibles pour les établissements et services

Cette liste présente les cas d'inscriptions que les établissements et les MIREX peuvent utiliser lorsqu'ils inscrivent un candidat scolarisé.

Il est possible de changer cette liste en supprimant le(s) cas ou bien en affectant d'autres cas. (chapitre 6.2.7)

Attention : un cas ne peut pas être à la fois dans les 2 listes. Vous devez choisir de le mettre dans une des 2 listes.

## <span id="page-27-0"></span>**6.2.7 Mettre à disposition des cas d'inscription**

La MIREX peut ajouter aux ''services'' uniquement ou aux ''établissements et services'' d'autres cas d'inscription par les boutons '**Affecter des cas...**'

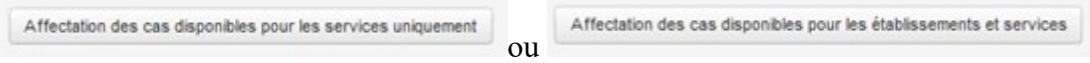

Une fenêtre propose une liste de cas qui n'ont pas encore été affectés :

Affectation des cas disponibles pour les services uniquement

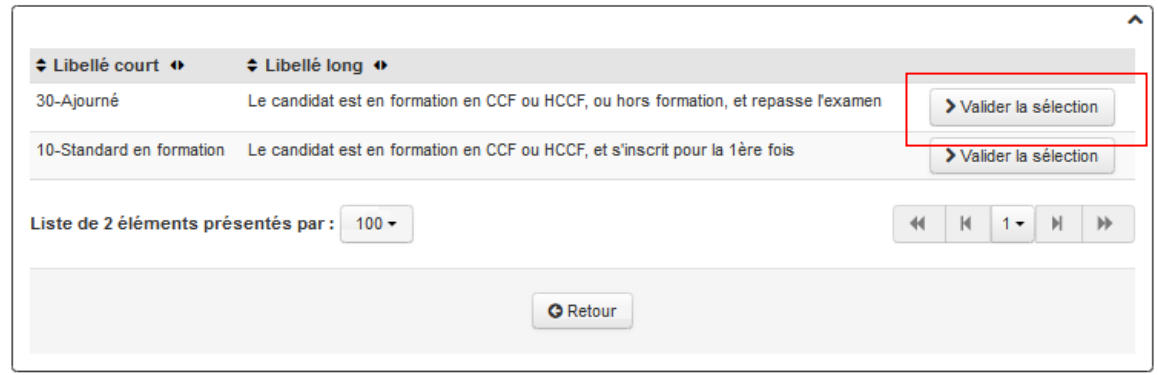

Vous validez un par un les cas que vous souhaitez rapatrier dans la liste par l'action « **Valider la sélection** ».

Puis enregistrez vos saisies :

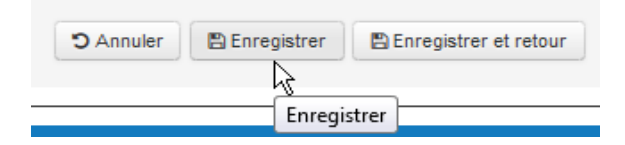

## <span id="page-28-1"></span>**6.2.8 Ne pas mettre à disposition un cas d'inscription**

La MIREX peut retirer la mise à disposition d'un cas d'inscription s'il ne souhaite pas le proposer aux établissements, par le bouton '**Supprimer'.**

Attention : si des inscriptions existent sur un cas d'inscription que vous supprimez, les inscriptions seront toujours présentent sur ce cas. Soyez prudent lorsque vous supprimez un cas d'inscription.

Vous pouvez à tout moment remettre le cas d'inscription dans la liste par l'action «Affecter des cas d'inscription...»

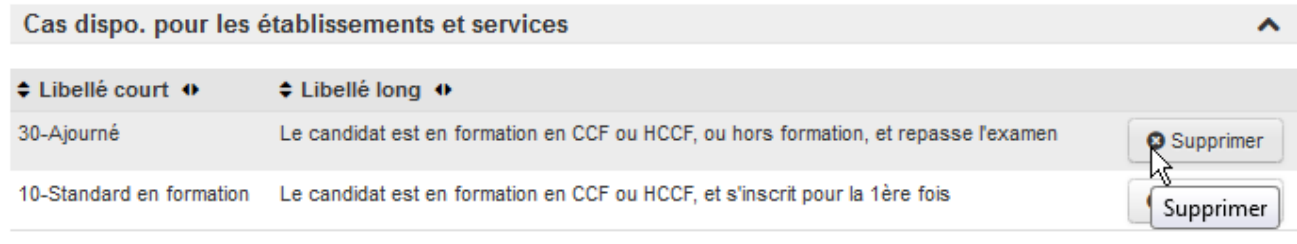

#### <span id="page-28-0"></span>**6.2.9 Vérifier les inscriptions des établissements**

Lorsque les établissements ont terminé la saisie de inscriptions et édité les fiches d'inscriptions, la MIREX doit vérifier les saisies.

Éventuellement avant la date limite de fin de saisie, mise nationalement, la MIREX peut remettre en cours la saisie des inscriptions à un établissement si celui-ci a besoin de les modifier.

Par l'action «Modifier propriétés de l'examen de l'UAI » :

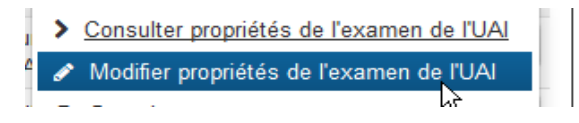

L'état de l'examen prend les valeurs *'En cours de saisie par l'UAI'* puis *'Valider par l'UAI'*.

*- 'En cours de saisie'* signifie que l'examen est en cours de saisie par l'établissement (toutes les inscriptions ne sont pas encore traitées).

- '*Validé par l'UAI'* indique que l'examen a été validé par l'établissement (toutes les inscriptions sont traitées) et l'établissement édite ses fiches d'inscription.

Règle : Sur le dernier examen validé par l'établissement, la date de clôture dans le suivi de l'UAI prends automatiquement la date du jour.

Pour connaître les établissements qui sont encore en cours de saisie d'inscription, il faut les rechercher en indiquant un critère de recherche « Etat de l'examen = *en cours de saisie par l'UAI* ».

## Exemple : Recherche pour des établissements qui sont en cours de saisie par l'UAI :

#### Rechercher des examens des UAI

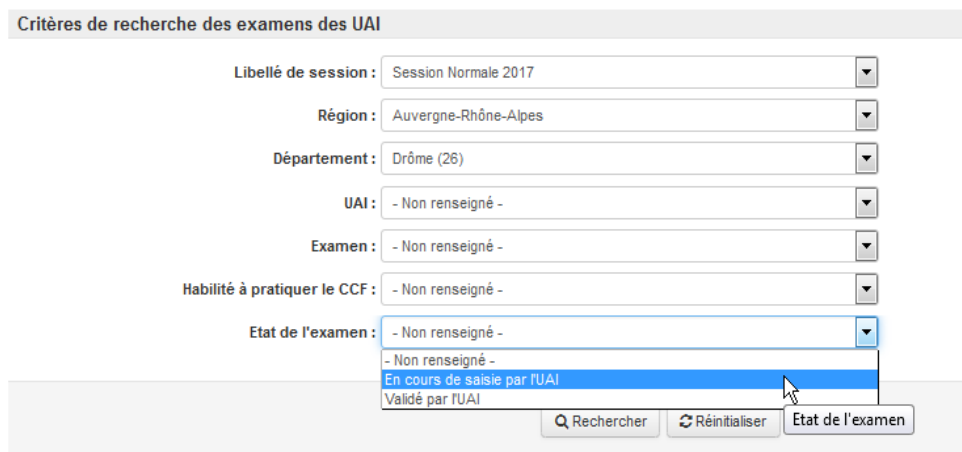

## **IMPORTANT : Parfois les établissements ont oublié de valider leurs examens et la date nationale n'autorise plus les établissements à valider leurs inscriptions. Vous pouvez modifier cet état à leur place.**

Pour cela vous devez modifier les propriétés de l'examen de l'UAI :

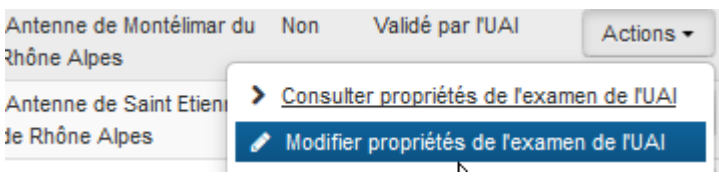

Puis vous changez la valeur :

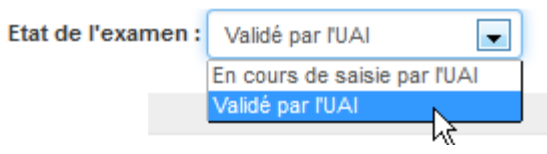

## <span id="page-30-1"></span>*6.3 Rechercher les activités sportives*

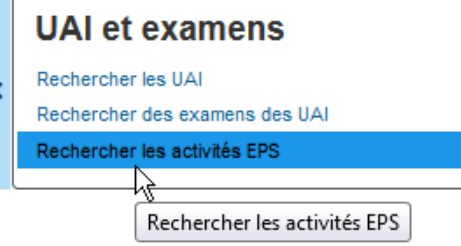

## Définition :

Les MIREX autorisent certaines activités sportives aux examens de leur région. Afin de proposer ces activités sportives dans les épreuves de sport sur l'inscription, il faut les enregistrer dans Indexa2 paramétrage.

Attention : les activités de sport définies dans I2-Parametrage seront celles qui seront proposées pour les isolés dans **Arpent-examen.** 

## Qui fait quoi ?

La MIREX peuvent ajouter ou supprimer des activités sportives. La MEX a un accès en consultation uniquement.

## <span id="page-30-0"></span>**6.3.1 Liste des activités de sport**

La liste présente les informations suivantes :

Critères de recherche : La MIREX peut rechercher les activités sportives de sa région. Il est possible aussi de rechercher des activités sportives qui ne sont pas de son inter-région mais il sera impossible de les modifier ou les supprimer.

#### **Attention : depuis 2023, ce sont des monômes d'activités et une liste bien définie nationalement.**

« **Supprimer** » : la MIREX peut supprimer une activité d'EPS si celle-ci n'est plus présentée dans sa région.

« **Affecter des activités EPS** » : la MIREX peut ajouter de nouvelles activités sportives.

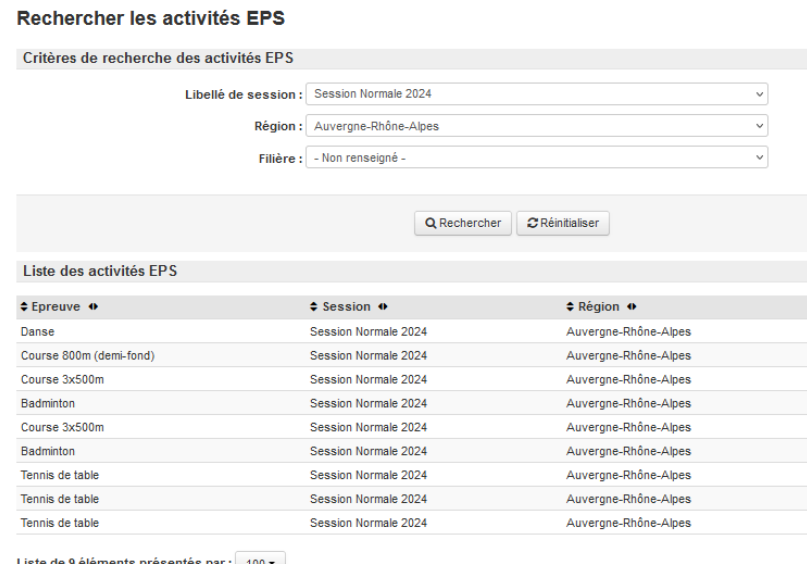

de 9 éléments présentés par : 100 +

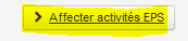

# <span id="page-31-0"></span>7 Aménagement d'épreuves

## Définition :

Les catégories et les types d'aménagement sont définies dans le paramétrage pour être ensuite utilisés sur une inscription dans le cas où un candidat bénéficie d'aménagement d'épreuves pour passer ses épreuves terminales.

Qui fait quoi ? :

Seule la MEX peut ajouter et modifier les catégories et les types d'aménagement. Les MIREX peuvent consulter les catégories et les types d'aménagement dans la paramétrage. Par contre, ils peuvent les ajouter sur une inscription (voir le guide Inscriptions).

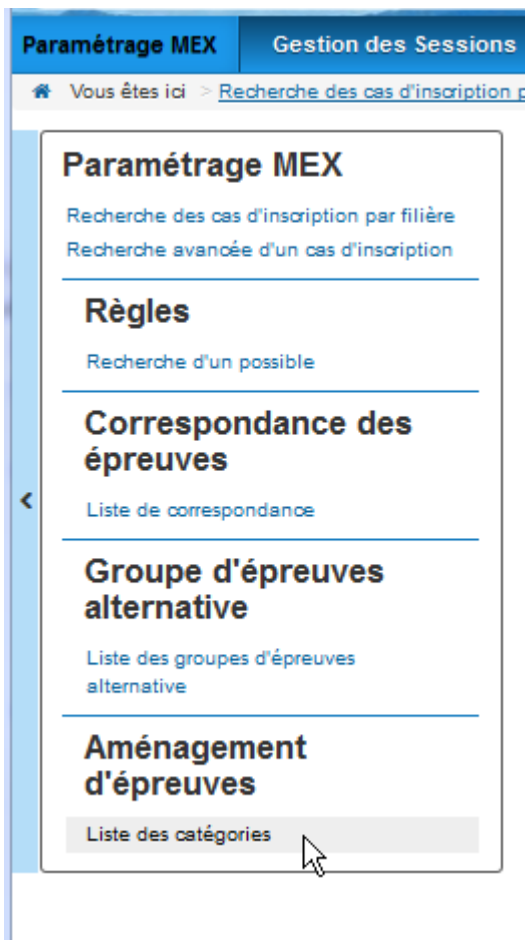

## <span id="page-32-0"></span>*7.1 Listes des catégories d'aménagement d'épreuves*

La liste présente toutes les catégories :

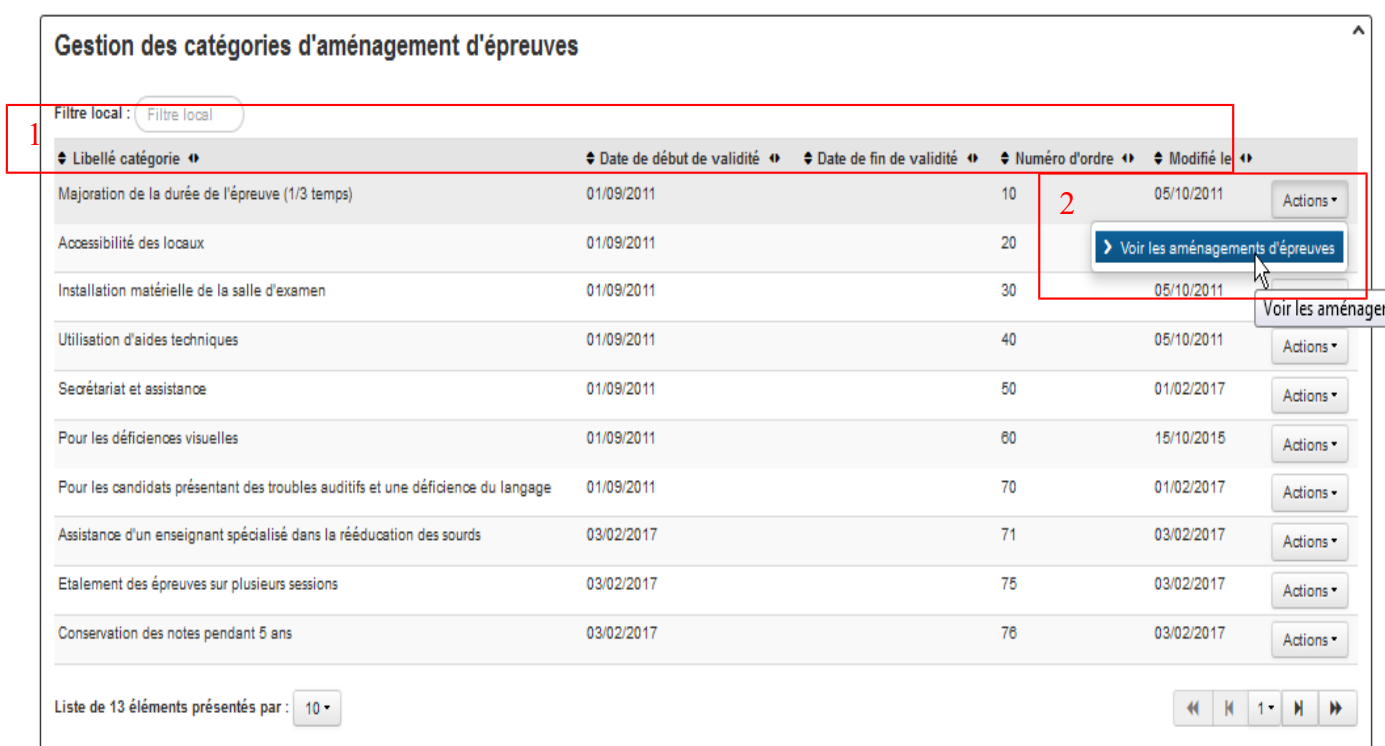

#### *Zone 1* :

« **Libellé catégorie** » : c'est le libellé de la catégorie d'aménagement d'épreuve.

« **Date de début de validité** » : la catégorie d'aménagement ne peut être utilisée qu'à partir de cette date de validité.

« **Date de fin de validité** » : la catégorie d'aménagement ne peut plus être utilisée après cette date.

« **Numéro d'ordre** » : ce numéro permet de classer dans un ordre de tri descendant la liste des catégories au moment de la saisie sur une inscription d'un candidat.

« **Modifié le** » : ce champ indique la date de la dernière modification apporter à la catégorie d'aménagement.

## *Zone 2* :

« **Voir les aménagements d'épreuve** » : cette action ouvre tous les aménagements qui correspondent à la catégorie.

## <span id="page-33-0"></span>*7.2 Les types d'aménagements d'épreuve*

Pour une catégorie, il y a un liste d'aménagement :

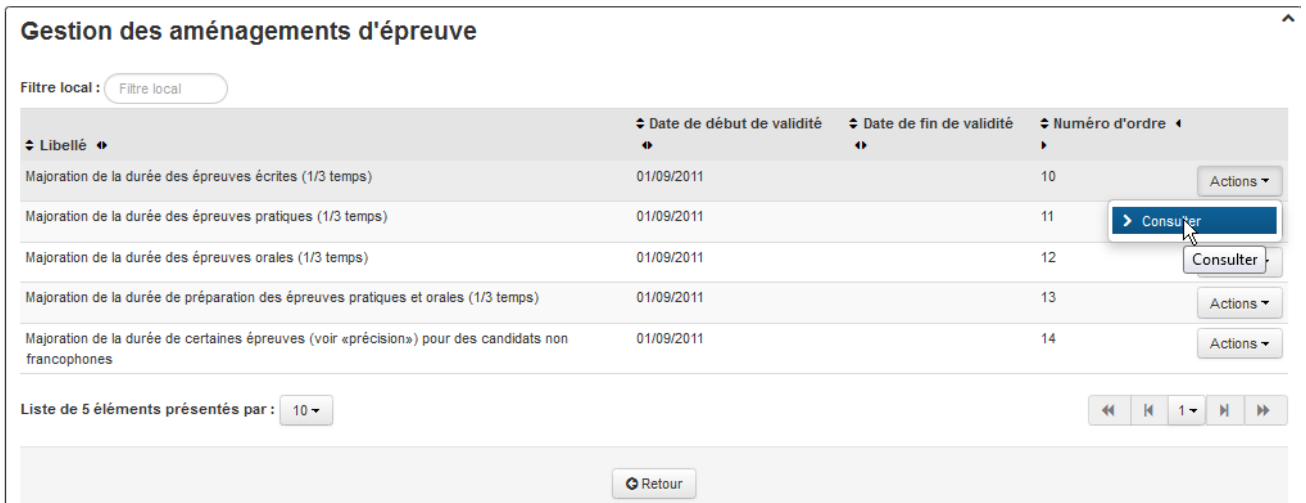

#### *Zone 1* :

« **Libellé** » : il permet de décrire le type d'aménagement.

« **Date de début de validité** » : le type d'aménagement ne peut être utilisé qu'à partir de cette date de validité.

« **Date de fin de validité** » : le type d'aménagement ne peut plus être utilisée après cette date.

« **Numéro d'ordre** » : ce numéro permet de classer dans un ordre de tri descendant la liste des types d'aménagement au moment de la saisie sur une inscription d'un candidat.

#### *Zone 2 :*

« **Consulter** » : cette action ouvre le formulaire détaillé du type d'aménagement.

#### Onglet Général :

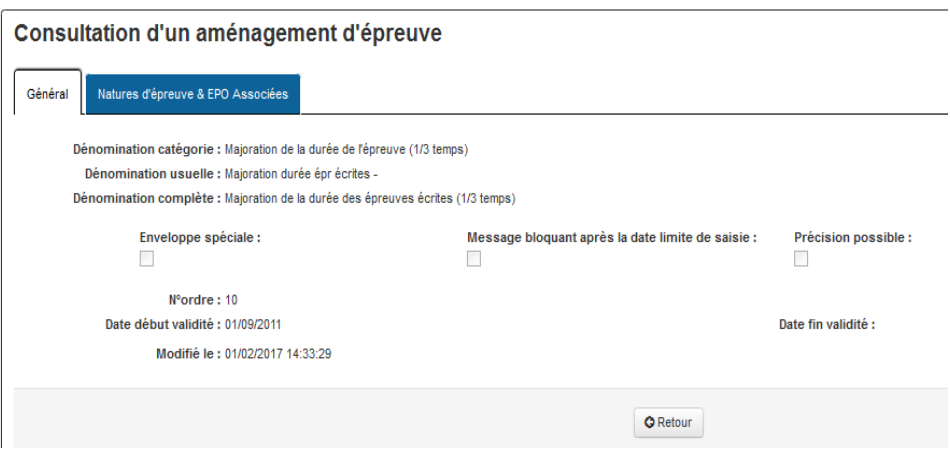

« **Dénomination catégorie** » : c'est le libellé de la catégorie

« **Dénomination usuelle** » : c'est le libellé du type d'aménagement utilisé pour être affiché dans l'inscription.

« **Dénomination complète** » : ce libellé permet de décrire plus précisément le type d'aménagement.

« **Enveloppe spéciale** » : cet champ permet d'indiquer si cet aménagement a besoin d'une enveloppe spéciale dans le cadre de son organisation.

« **Message bloquant après la date limite de saisie** » : les aménagements peuvent être saisis sur une inscription jusqu'à une date donnée (date mise par la MEX sur la session). Passée cette date, si cet indicateur est coché à oui alors le type d'aménagement ne pourra plus être utilisé par les MIREX. *Depuis les MIREX ce blocage n'est plus fait mais juste une alerte.*

Il s'agit en général des aménagements qui concernent les sujets et qui nécessitent une nouvelle commande de sujets. Cet indicateur peut être aussi utilisé pour d'autres types d'aménagements qui entraîneraient une organisation particulière.

« **Précision possible** » : cet champ précise si un commentaire peut être mis en complément du libellé du type d'aménagement. Ce commentaire apparaît ensuite sur le tableau des aménagements sur une inscription. Ce commentaire peut être modifié ou complété par les MIREX sur chaque inscription.

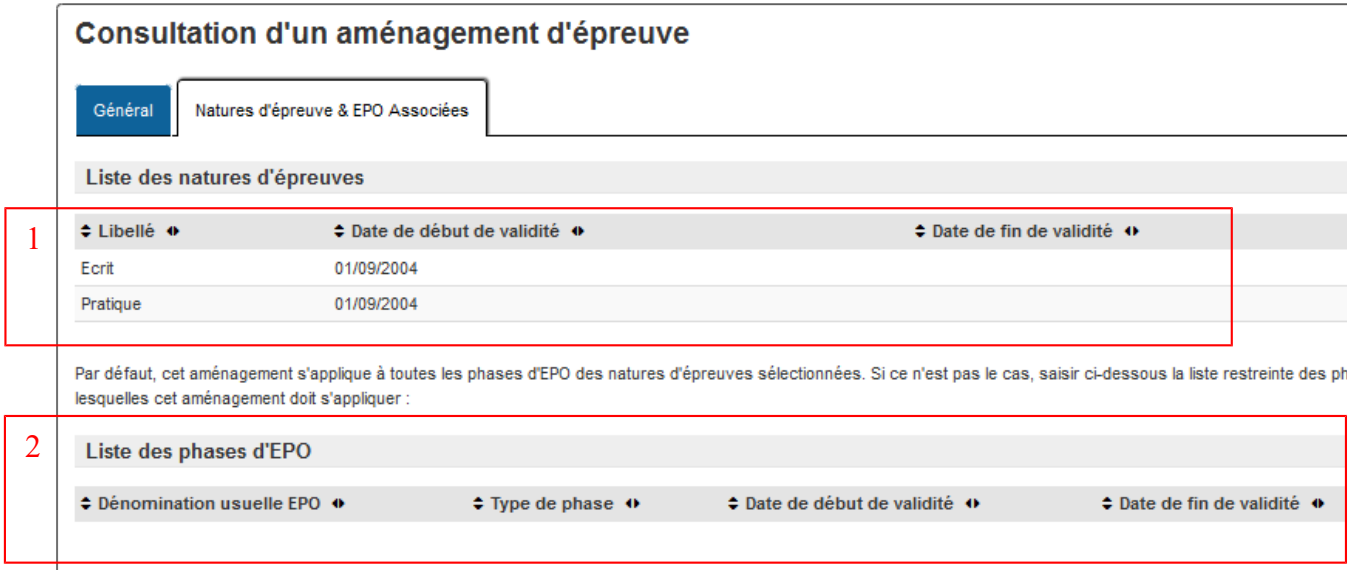

## Onglet Nature d'épreuves et EPO Associées

*Zone 1* : La liste présente toutes les natures d'épreuves concernées par ce type d'aménagement.

Toutes les phases à organiser sur un candidat correspondant aux natures ici indiquées auront ce type d'aménagement.

*Zone 2* : Dans certains cas le type d'aménagement ne doit s'appliquer qu'à un type d'épreuve *( exemple : aménagement pour les non francophones sur l'épreuve de français E1)*

Dans ce cas il est indiqué dans cette liste les seuls épreuves qui pourront avoir ce type d'aménagement.

Si la liste est vide alors par défaut toutes les épreuves sont concernées.

----------------- Fin du document ------------------------------------------------